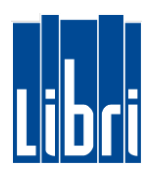

### Kassenschulung

Für Ihre neue Kasse haben wir Ihnen in einer Schritt für Schritt Anleitung die wichtigsten Funktionen zusammengestellt.

In Videolektionen sind alle Basisthemen und auch die Verwaltung der Kasse erklärt.

Zu den Videolektionen:<https://www.libri.de/kassenschulung>

In diesem Dokument haben wir die wichtigsten Fakten der einzelnen Lektionen zusammengefasst. In jeder Lektion finden Sie diese Erklärungen auch als einzelnes Dokument. Die Zusammenfassung und die Einzeldokumente sind inhaltsgleich.

Wir wünschen Ihnen viel Spaß mit Ihrer neuen Kasse.

Weitere Informationen finden Sie auch im **KORONA-HANDBUCH** unter: [https://support.korona.de](https://support.korona.de/)

> Oder kontaktieren Sie den **KORONA-SUPPORT:**

> > **[HIER KLICKEN](https://libri-support.de/knowledge-base/kontakt-helpdesk-korona-kasse-bei-gsv/)**

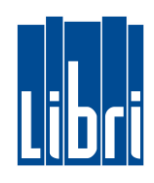

## Inhalt

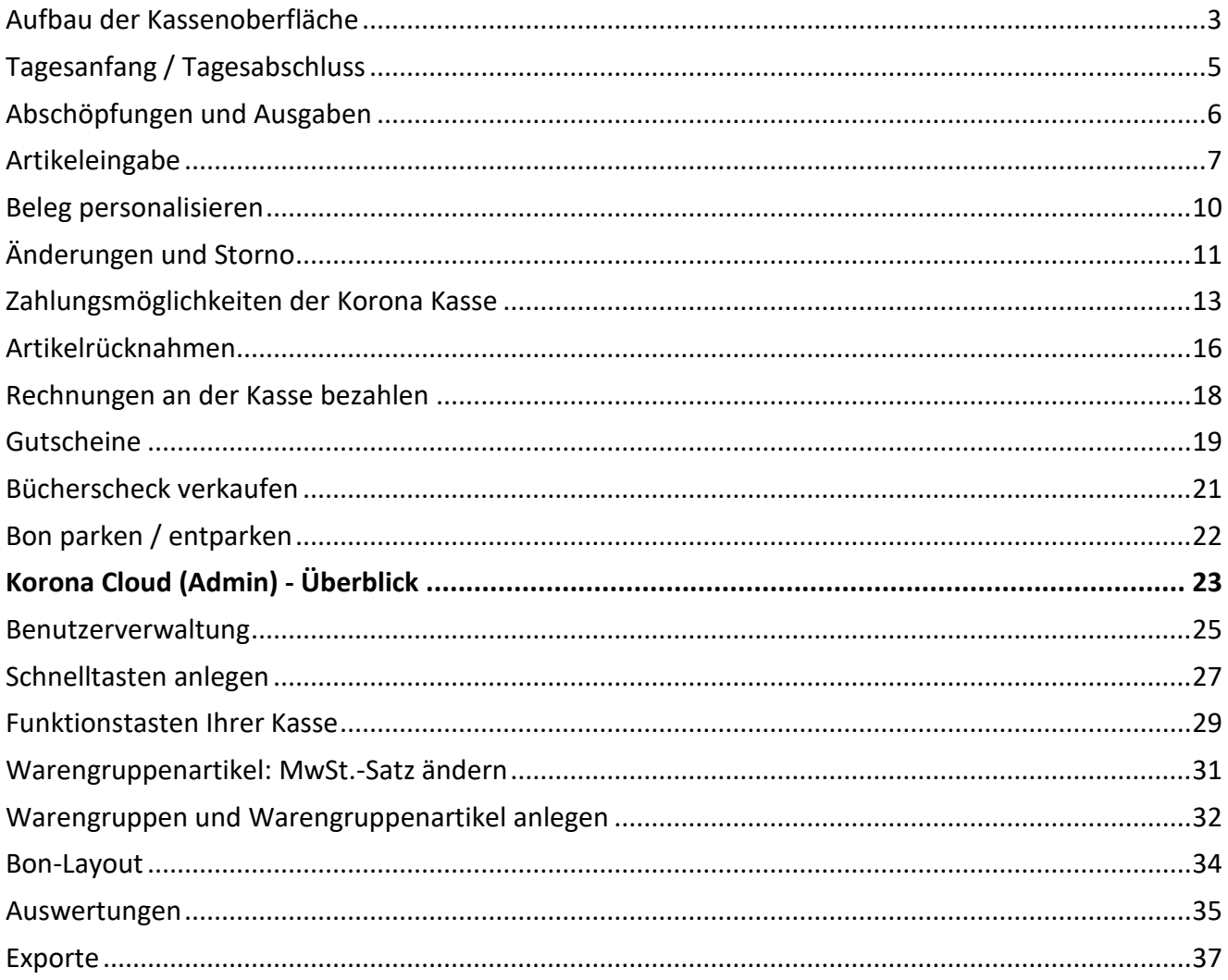

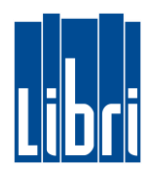

### <span id="page-2-0"></span>**Aufbau der Kassenoberfläche**

Der Startbildschirm Ihrer Kasse enthält alle Funktionen um sofort zu Kassieren. Sie erfassen Artikel mit dem Handscanner oder manuell. Die Bedienung erfolgt über Tippen auf dem Kassenbildschirm.

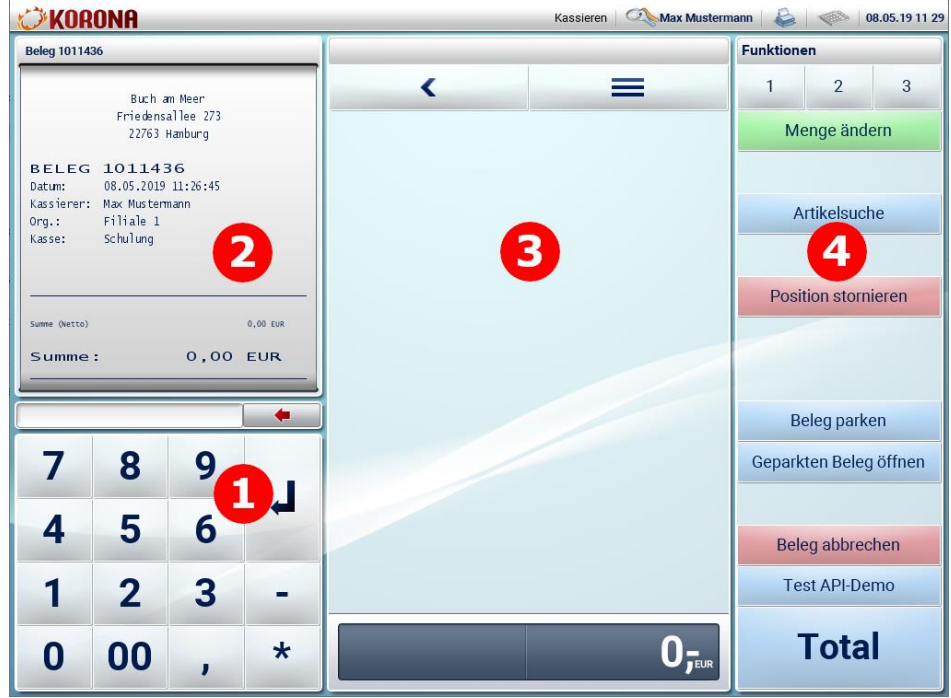

- 1) Über den **Nummernblock** geben Sie Menge, Artikelnummern oder Preise ein.
- 2) Der **Kassenbon** läuft mit und zeigt den aktuellen Artikel. Blättern im Bon ist möglich.
- 3) Im **mittleren Bereich** können sie sich eigene Schnelltasten für häufig benötigte Artikel einrichten (siehe dazu auch: Lektion "Tasten anlegen/bearbeiten").
- 4) Der rechte Bereich enthält **häufig benötigte Funktionen in drei verschiedenen Ebenen**.

Sie haben immer Zugriff auf die gerade benötigten Funktionen und können diese über tippen schnell und einfach erreichen.

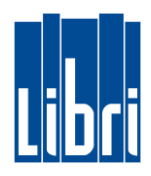

### **Funktionstasten auf drei Ebenen**

**Funktionstasten** der Kasse sind in **drei Ebenen** gruppiert. Wichtige und häufig benötigte Funktionen sind direkt sichtbar. Weitere Funktionen erreichen Sie über die Auswahl der Ebenen 2 und 3.

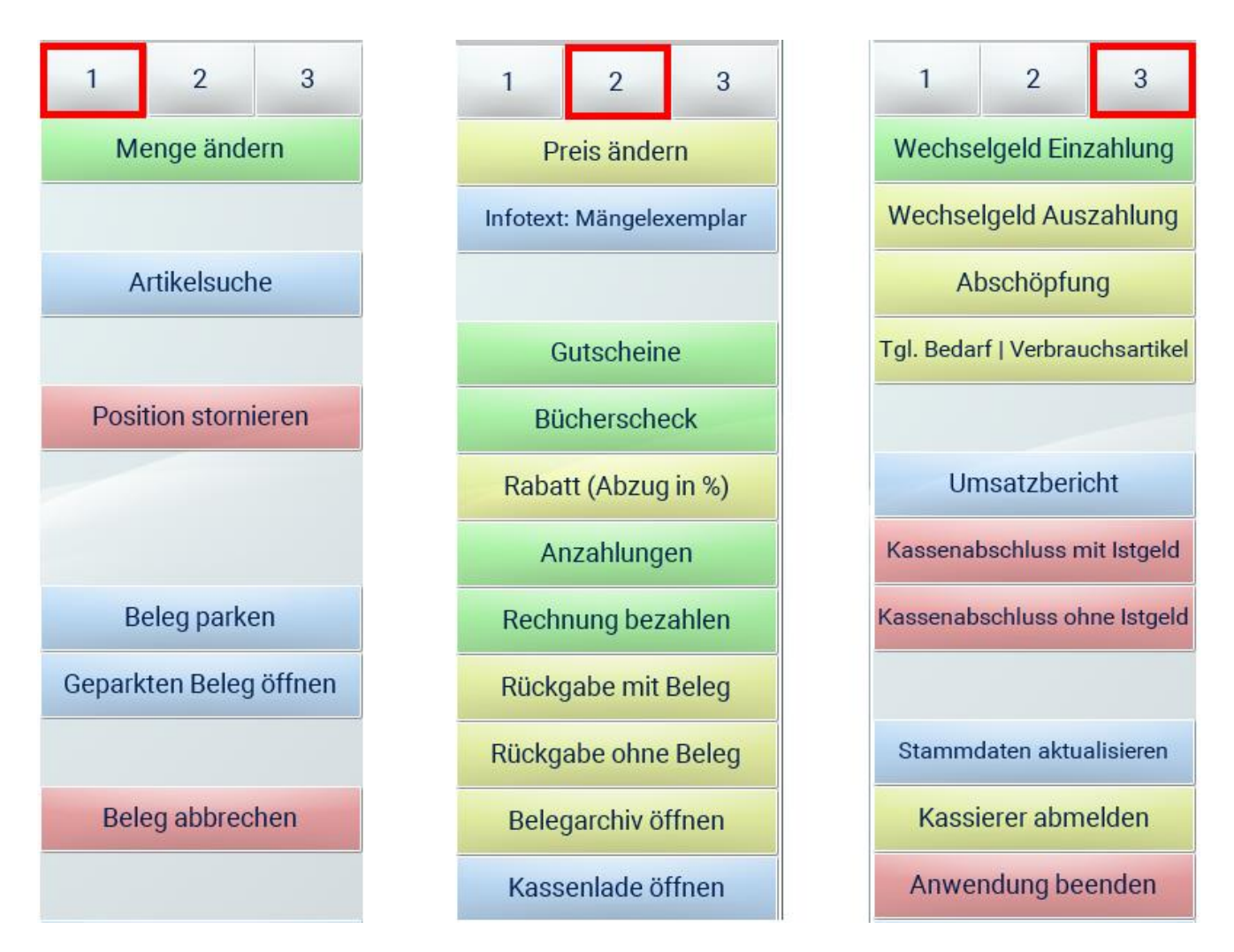

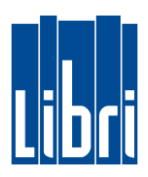

### <span id="page-4-0"></span>**Tagesanfang / Tagesabschluss**

### **Wechselgeld Einzahlung**

Am Anfang des Tages können Sie das tagesaktuelle Wechselgeld eingeben:

- **•** Klicken Sie in **Funktionsebene 3** auf die Taste "Wechselgeld Einzahlung".
- Nun können Sie den **Wechselgeldbetrag eingeben** und **mit der ENTER-Taste (**↲**) bestätigen**.
- Schließen Sie die Wechselgeldeingabe mit klicken auf die Tasten "TOTAL" und "Bar" ab.

#### **Wechselgeld Auszahlung**

Vor dem Tagesabschluss können Sie die Kasse um das Wechselgeld entlasten:

- $\bullet$  Klicken Sie in Funktionsebene 3 auf die Taste "Wechselgeld Auszahlung".
- Nun können Sie **Wechselgeldbetrag eingeben** (um den Sie die Kasse entlasten) und **mit der ENTER-Taste (**↲**) bestätigen**.
- Schließen Sie die Wechselgeldausgabe mit klicken auf die Tasten "TOTAL" und "Bar".

#### **Tagesabschluss mit Istgeld**

Um den Tagesabschluss mit Istgeld durchzuführen, gehen Sie bitte wie folgt vor:

- **•** Klicken Sie in Funktionsebene 3 auf die Taste "Kassenabschluss mit Istgeld".
- **Geben Sie nun das Istgeld ein**, durch:
	- o **Eingabe der Menge** und
	- o **Auswahl des jeweiligen Schein-/Münz-Symbols**
- Nach vollständiger Eingabe des Istgeldes tippen Sie auf "Abschließen".

Bei korrekter Istgeld-Eingabe wird der Tagesabschluss gedruckt und der Kassierer wird abgemeldet.

#### **ACHTUNG:**

- Bei Differenzen im Istgeld bekommen Sie eine Fehlermeldung: "*Der eingegebene Istbestand weicht vom Sollbestand ab. Sie haben noch 3 Versuch(e)*".
- Sie können nun bis zu dreimal das Istgeld korrigieren.
- Danach wird ein Kassenbericht mit Differenzbericht gedruckt

**Weitere Informationen zum Tagesanfang/-abschluss finden Sie unter:** <https://www.libri.de/de/kassenschulung/tagesanfang-tagesabschlussabschluss/>

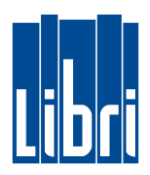

### <span id="page-5-0"></span>**Abschöpfungen und Ausgaben**

### **Barausgaben durchführen**

Barausgaben (wie beispielsweise Ausgaben für Verbrauchsmaterial oder Porto) können in der Kasse erfasst werden. Hierfür gehen Sie wie folgt vor:

- Klicken Sie in **Funktionsebene 3** auf die Taste "Tgl. Bedarf | Verbrauchsartikel".
- **Geben Sie nun den Grund/die Art der Ausgabe ein** und **tippen sie dann auf die Taste "Hinzufügen"**.
- Geben Sie anschließend den **Ausgabebetrag** ein und **bestätigen Sie mit der ENTER-Taste (**↲**)**.
- Schließen Sie die Barausgabe mit klicken auf die Tasten "TOTAL" und "Bar" ab.

### **Abschöpfungen durchführen**

An manchen Tagen ist es notwendig, tagsüber den Barbestand in der Kasse zu reduzieren und direkt zur Bank zu bringen. Hierfür gehen Sie wie folgt vor:

- $\bullet$  Klicken Sie in **Funktionsebene 3** auf die **Taste "Abschöpfung"**.
- **Geben Sie nun die Abschöpfungssumme ein** und **bestätigen Sie mit der ENTER-Taste (**↲**)**.
- **•** Schließen Sie die Abschöpfung mit klicken auf die Tasten "TOTAL" und "Bar" ab.

Abschöpfungen werden im Tagesabschluss ausgewiesen.

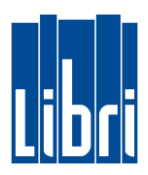

### <span id="page-6-0"></span>**Artikeleingabe**

#### **Artikel im Bestand suchen**

Barcode nicht vorhanden oder unleserlich? Um einen Artikel in Ihrem Bestand zu suchen, gehen Sie bitte wie folgt vor:

- 0. Klicken Sie in **Funktionsebene 1** auf die Taste "Artikelsuche".
- 1. **Geben Sie nun den Suchbegriff ein**.
- 2. Klicken Sie dann auf "Suchen".
- 3. Bei Suchtreffer: **Wählen Sie den gewünschten Artikel aus**.
- 4. Schließen Sie die Suche mit Klick auf "Buchen & Schließen" aus.

Der Artikel ist nun auf ihren Kassenbeleg gebucht.

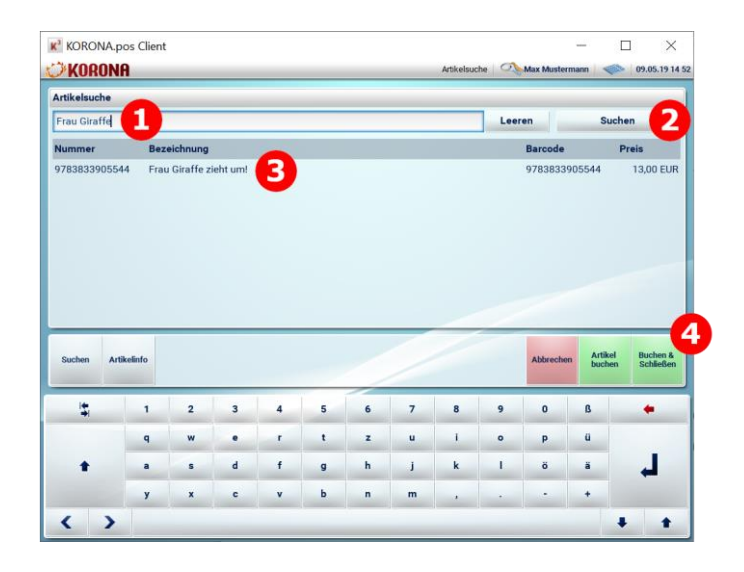

#### **Preisoffenes Kassieren**

Für preisoffenes Kassieren über Warengruppen-Artikel, gehen Sie bitte wie folgt vor:

- Geben Sie die **Nummer des Warengruppen-Artikels** über den Ziffernblock ein und **bestätigen Sie mit der ENTER-Taste (**↲**)**.
- **Geben Sie nun den Preis ein** und bestätigen Sie dies ebenfalls mit der **ENTER-Taste (**↲**)**.

Haben Sie Schnelltasten für Warengruppenartikel angelegt? Dann können Sie die Auswahl des Warengruppen-Artikels (siehe Punkt 1) über diese Tasten vornehmen.

**Weitere Informationen zur Anlage von Schnelltasten finden Sie unter:** <https://www.libri.de/de/kassenschulung/tasten-anlegen/>

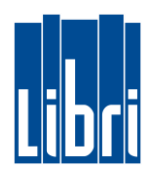

### **Anzahlungen einnehmen**

Um eine Anzahlung für Bestellungen Ihrer Kunden zu kassieren, gehen Sie bitte wie folgt vor:

- 0. Klicken Sie in **Funktionsebene 2** auf die Taste "Anzahlungen".
- 1. **Wählen Sie** nun **zwischen Anzahlungen für Artikel mit 7% MwSt. oder 19% MwSt**.
- 2. **Geben Sie den Anzahlungsbetrag über den Ziffernblock ein** und **bestätigen Sie den Betrag mit der ENTER-Taste (**↲**)**.
- 3. Die Anzahlung ist nun als Position auf dem Kassenbeleg erfasst. Nun können Sie den **Kassiervorgang – wie gewohnt - abschließen**.

### **Anzahlungen auflösen**

Bei Abholung des bestellten Artikels, gehen Sie bitte wie folgt vor:

**Scannen Sie** zuerst **den bestellten Artikel**.

- 1. Klicken Sie in **Funktionsebene 2** auf die Taste "Anzahlungen".
- 2. **Wählen Sie** nun **zwischen Anzahlungen auflösen für Artikel mit 7% MwSt. oder 19% MwSt**.

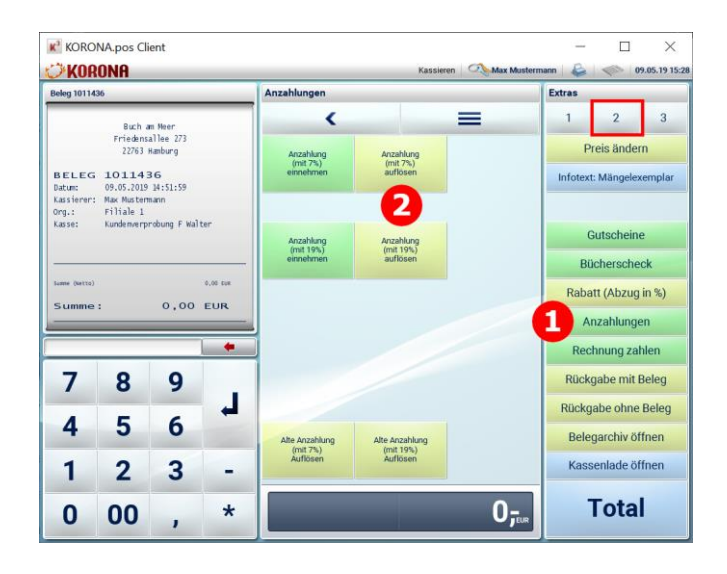

- 3. **Scannen Sie nun den Barcode des Anzahlungsbelegs** (oder geben die Nummer manuell ein und bestätigen Sie mit Klicken auf "Hinzufügen")
- 4. **Geben Sie nun den aufzulösenden Anzahlungsbetrag ein** und **bestätigen Sie den Betrag mit der ENTER-Taste (**↲**)**. Dieser Betrag wird so vom der Belegsumme abgezogen.
- 5. Nun können Sie den **Kassiervorgang – wie gewohnt - abschließen**.

Für Anzahlung aus der Zeit vor Nutzung der Libri Korona Edition, nutzen Sie bitte die Tasten entsprechenden Tasten "Alte Anzahlung auflösen".

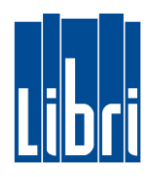

#### **Rabatte vergeben**

Mögliche Rabatte vergeben Sie an jeweiligen Beleg-Position. Gehen Sie hierfür bitte wie folgt vor:

- 1. Wählen Sie die gewünschte Position aus
- 2. **Geben Sie den gewünschten Rabatt (in %) über den Ziffernblock ein.**
- 3. Klicken Sie in Funktionsebene 2 auf die Taste "Rabatt (Abzug in %)".

Nun wird der Rabatt abgezogen und auf dem Beleg ausgewiesen:

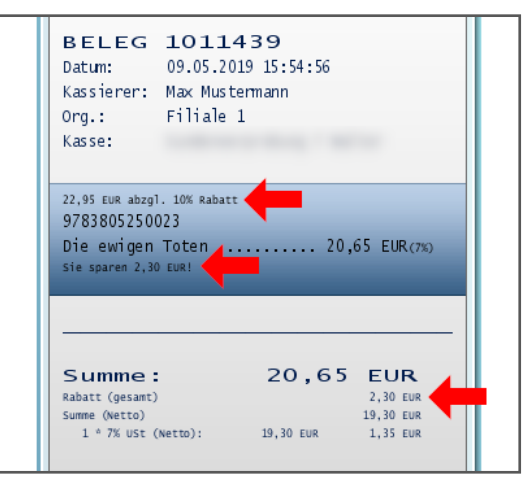

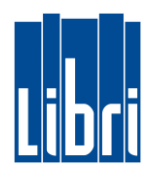

### <span id="page-9-0"></span>**Beleg personalisieren**

Sie können einen offenen Beleg jederzeit mit Daten Ihrer Kunden personalisieren. Wie dies funktioniert, erfahren Sie in dieser Lektion.

#### **WICHTIGE INFORMATION VOR DEM START:**

- Verwalten Sie Ihre Kundendaten ausschließlich in Ihrer Libri.Pro.
- Geben Sie keine Kundendaten in Ihrer Korona Cloud ein.

**Um einen Beleg zu personalisieren gehen Sie bitte wie folgt vor:**

(in Funktionsebene 1).

- Geben Sie anschließend das Suchkriterium ein und klicken Sie dann auf "Suchen".
- **Wählen Sie den gewünschten Kunden aus** den Suchtreffern aus und klicken Sie auf "Kunden **übernehmen"**.

#### **ACHTUNG:**

Das Personalisieren von Belegen funktioniert nur, wenn eine Verbindung zu Ihrer Libri.Pro aufgebaut werden kann (Internetverbindung wird benötigt).

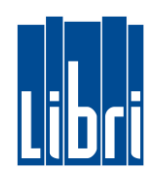

### <span id="page-10-0"></span>**Änderungen und Storno**

Änderungen oder Stornos im laufenden Kassenbeleg haben Sie regelmäßig an der Kasse. Die wichtigsten Fälle haben wir zusammengestellt.

### **Menge ändern**

Artikel sind erfasst und der Kunde möchte von einem Artikel (hier: Postkarte) mehr kaufen.

- Sie wählen durch Tippen den Artikel aus (1)
- Dann geben Sie die neue Anzahl ein (2) und tippen auf **Menge ändern** (3)
- Die geänderte Anzahl wird auf dem Beleg gebucht (4).

Anzahl reduzieren: Reduzierte Menge eingeben und dann mit **Menge ändern** buchen.

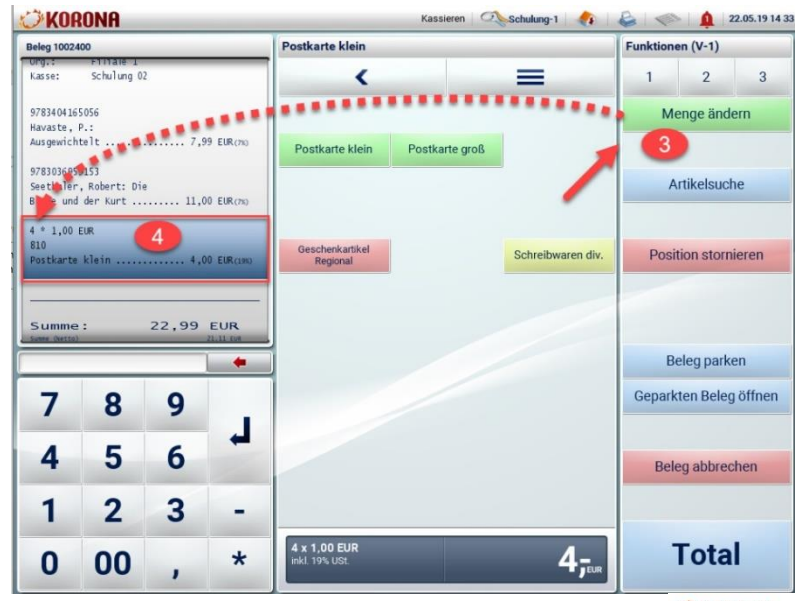

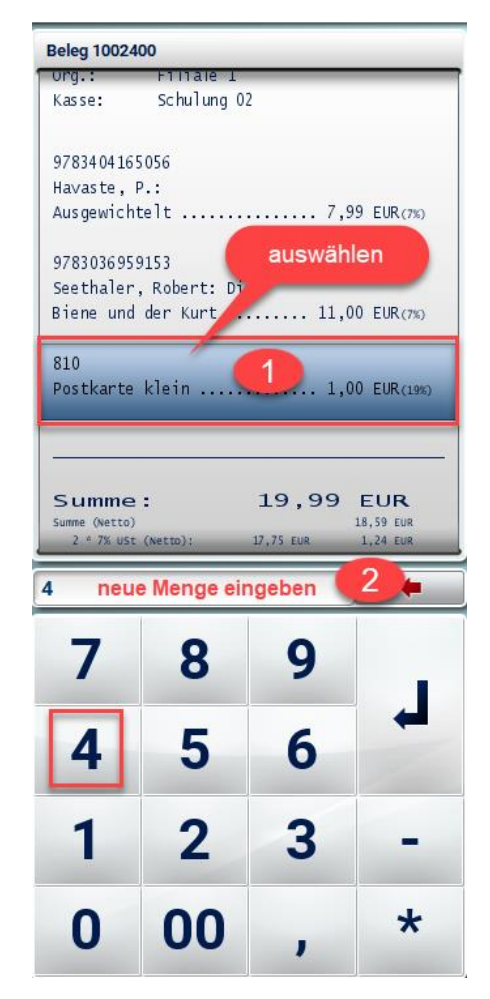

### **Preis reduzieren**

Artikel ist beschädigt, Preis soll reduziert werden

- Artikel auswählen und reduzierten Preis eingeben
- In Funktionsebene 2 auf **Preis ändern** tippen
- Zusätzlich kann der Hinweis

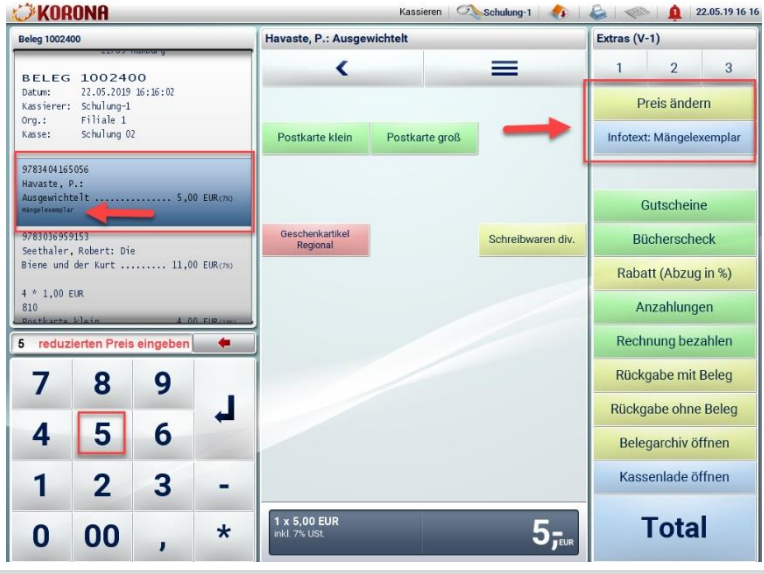

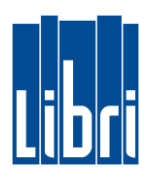

### **Rabatt vergeben**

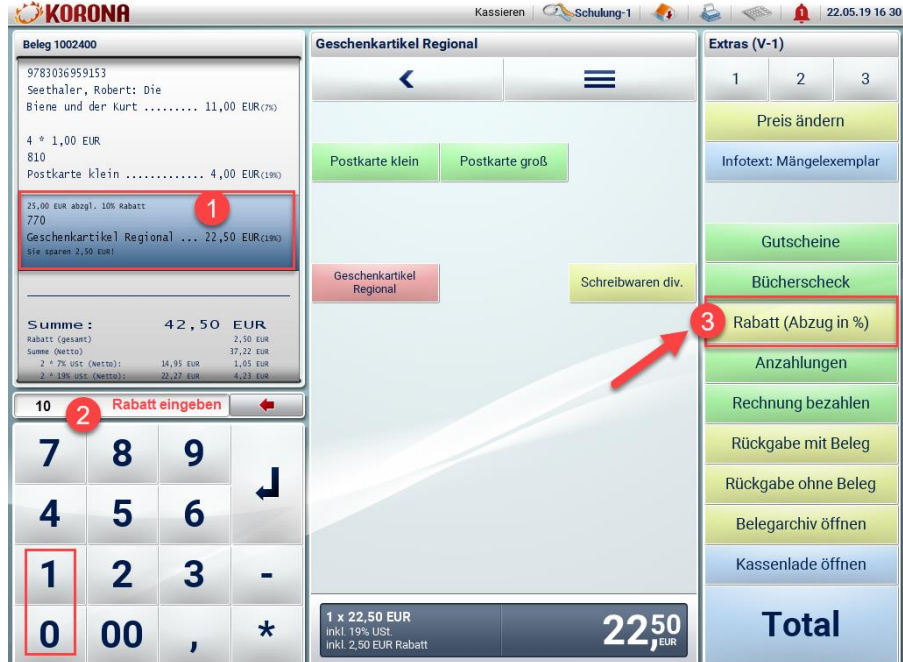

Zulässige Rabatte vergeben Sie an der jeweiligen Belegposition.

(1) Artikel auf dem Kassenbeleg auswählen.

(2) Geben Sie den zulässigen Rabatt ein.

(3) In Funktionsebene 2 auf **Rabatt (Abzug in %)** tippen.

Der Rabatt wird abgezogen und an der Belegposition auf dem Kassenbeleg ausgewiesen.

### **Belegposition stornieren**

Ein gebuchter Artikel soll nicht gekauft werden und muss storniert werden.

**Änderungen und Storno** (2) In Funktionsebene 1 auf **Position**  (1) Artikel auf dem Kassenbeleg auswählen **stornieren** tippen

Die Belegposition wird storniert

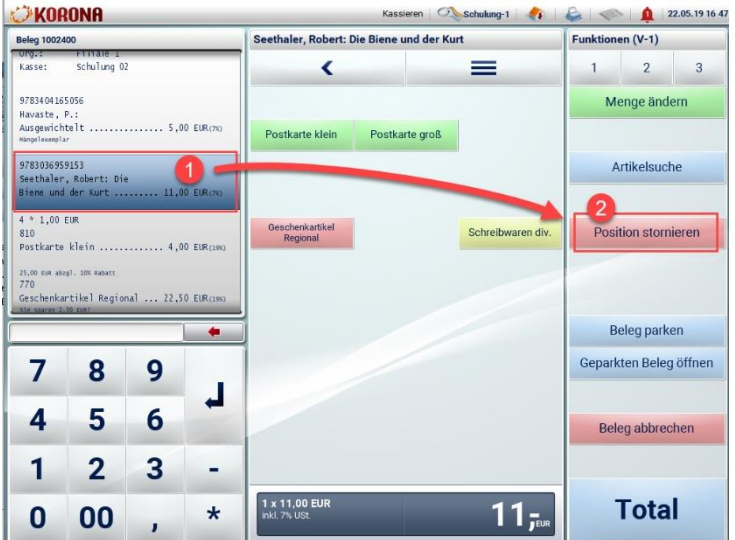

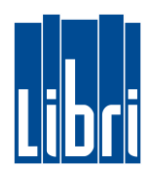

### <span id="page-12-0"></span>**Zahlungsmöglichkeiten der Korona Kasse**

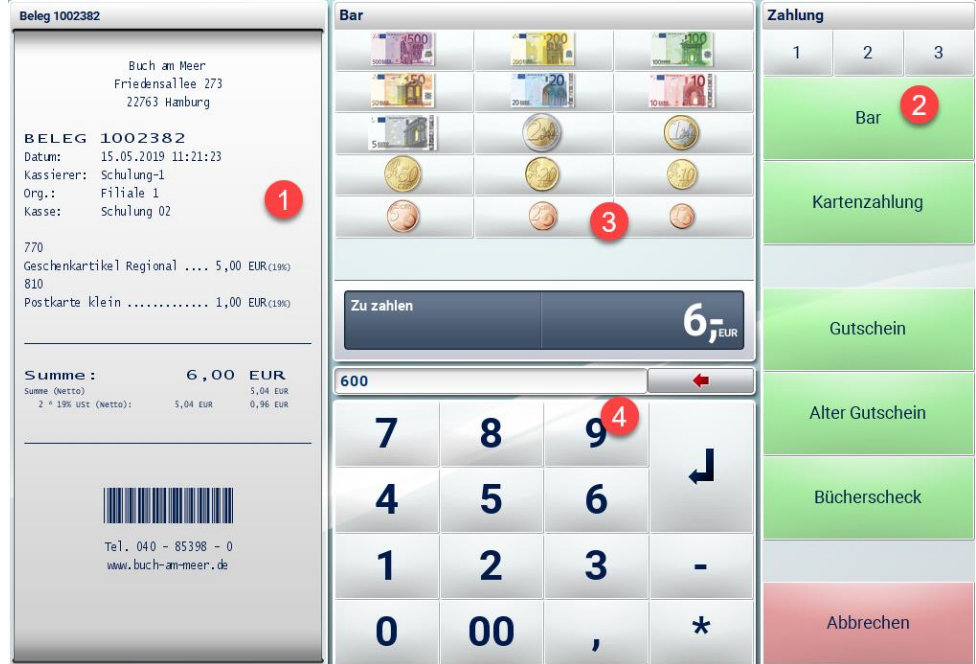

Nach Tippen auf Total wechselt die Kasse in den Zahlungsmodus

• Sie wählen die gewünschte Zahlart aus. Danach werden die weiteren Optionen vorgeblendet

(1) Der aktuelle Kassenbeleg mit der Endsumme. Noch können durch Abbrechen noch weitere Artikel erfasst werden.

- (2) Auswahl der verfügbaren Zahlarten.
- (3) Eingabe der Einzelstückelung bei Zahlart Bar
- (4) manuelle Eingabe von Zahlbeträgen

#### **Bar**

- Bar ist als erste Zahlungsart voreingestellt und muss nicht ausgewählt werden
- Geben Sie über die Geldsymboltasten (3) gestückelt nacheinander den gegebenen Betrag ein.
- Wenn der Zahlbetrag erreicht oder überzahlt ist, endet der Kassiervorgang. Rückgeld wird angezeigt.
- Alternativ können Sie über den Zahlenblock (4) die gegebene Summe eingeben.
- Gegebene Zahlbeträge werden auf dem mitlaufenden Kassenbeleg angezeigt.
- Sofortiges tippen auf Bar beendet den Zahlvorgang und der zu zahlende Betrag wird als gegeben angenommen. (="glatt gegeben")

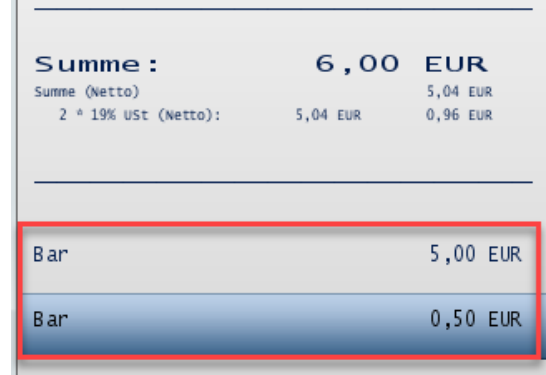

### **Kartenzahlung**

- Bei Auswahl und Tippen auf Kartenzahlung wird der Zahlbetrag als Gesamt übernommen.
- Der Kassiervorgang stoppt an dieser Stelle bis Sie durch Tippen auf die Eingabetaste die Zahlung über Ihr Kartenterminal bestätigen.
- Jetzt ist der Vorgang abgeschlossen und der Kassenbeleg wird gedruckt.
- So ist sichergestellt, dass der Beleg erst gedruckt wird, wenn die Zahlung bestätigt ist.

### **Gutschein einlösen**

- Nach Auswahl der Zahlart Gutschein bestätigen Sie den Zahlbetrag mit Tippen auf die Eingabetaste.
- Gutscheinnummer scannen oder manuell eingeben.
- Der Zahlbetrag wird vom Guthaben auf dem Gutschein abgezogen, der Kassiervorgang endet und auf dem Beleg wird der verbleibende Gutscheinbetrag angezeigt.
- Wenn die Zahlsumme höher ist als der Wert des Gutscheins, wird ein Restzahlungsbetrag angezeigt.
- Sie wählen jetzt die vom Kunden gewünschte Zahlart aus und setzen den Kassiervorgang fort.

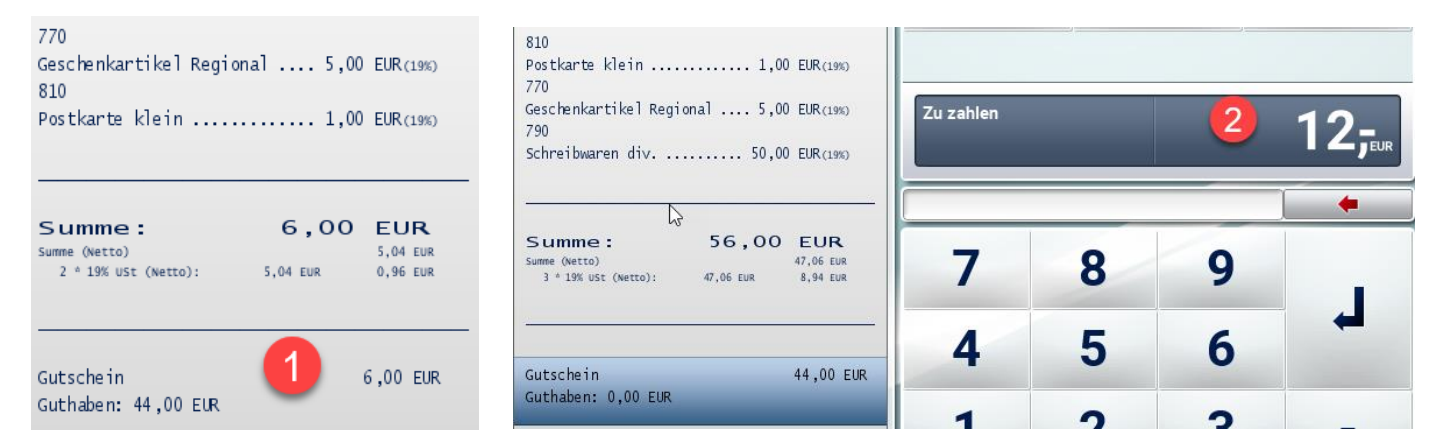

### **"Alten" Gutschein einlösen**

- Sie wählen als Zahlart Alter Gutschein aus durch Tippen auf die Taste.
- Geben Sie den Wert des Gutscheins ein und tippen dann die Eingabetaste.
- Ggf. wird ein Zuzahlungsbetrag angezeigt und Sie wählen die gewünschte weitere Zahlart aus.
- Falls mit dem Gutschein die Zahlsumme überzahlt ist, verfahren Sie entsprechend der Vorgabe in Ihrer Buchhandlung.

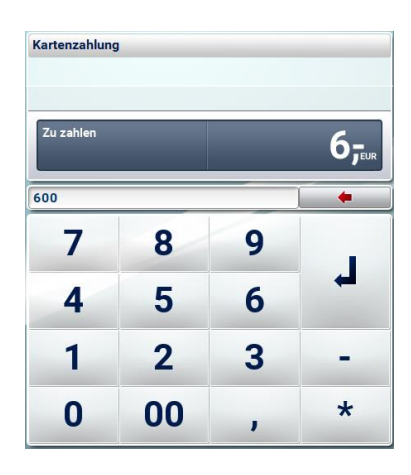

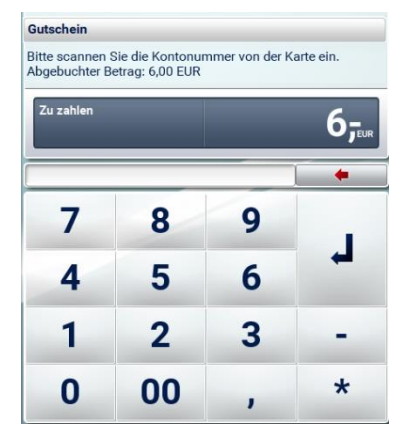

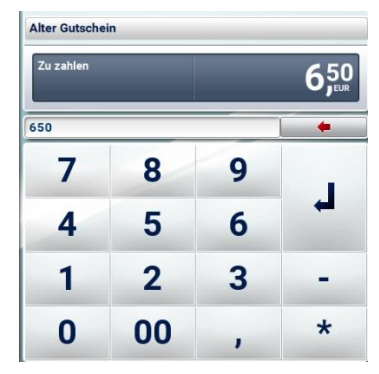

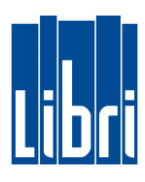

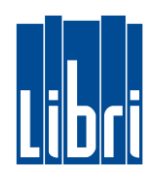

### **Bücherscheck**

- Sie wählen als Zahlart Bücherscheck aus durch Tippen auf die Taste.
- Geben Sie den Wert des Bücherschecks ein und tippen dann die Eingabetaste.
- Ggf. wird ein Zuzahlungsbetrag angezeigt und Sie wählen die gewünschte weitere Zahlart aus.
- Falls mit dem Bücherscheck die Zahlsumme überzahlt ist, verfahren Sie entsprechend der Vorgabe in Ihrer Buchhandlung.

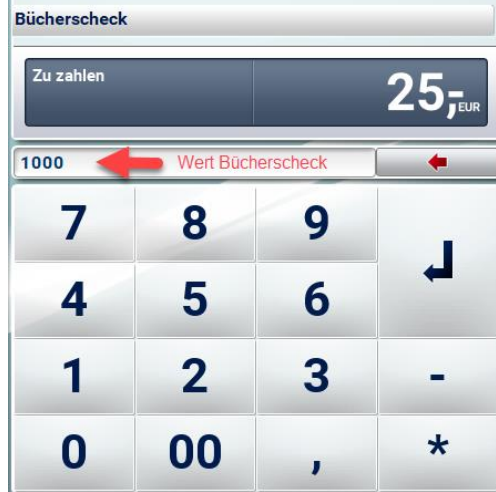

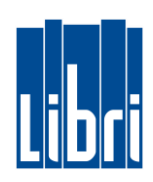

### <span id="page-15-0"></span>**Artikelrücknahmen**

- Rücknahmen führen Sie direkt in der Kasse in Funktionsebene 2 durch mit zwei verschiedenen Rücknahmemöglichkeiten.
- Rückgabe mit Kassenbeleg: Sie scannen den Beleg und tragen dann zurückgegebene Artikel als Menge ein.
- Rücknahme ohne Kassenbeleg: Sie erfassen die Rückgabeartikel durch Scannen oder manuelle Eingabe.
- Abschließend beenden Sie den Vorgang durch Weiterverkauf oder Rückzahlung des Kaufpreises (abhängig vom Verfahren in Ihrer Buchhandlung).

### **Rückgabe mit Beleg**

- Sie rufen Rückgabe mit Beleg auf und scannen den Beleg oder geben die Belegnummer manuell ein.
- Tragen Sie die Rückgabemenge ein und tippen abschließend auf Rückware.
- Der Rücknahmebeleg wird angezeigt.
- Beenden Sie die Rücknahme mit Tippen auf Total und wählen die Zahlart für die Rücknahme aus.
- Rücknahme und Auszahlung können Sie sich auf dem Beleg bestätigen lassen.

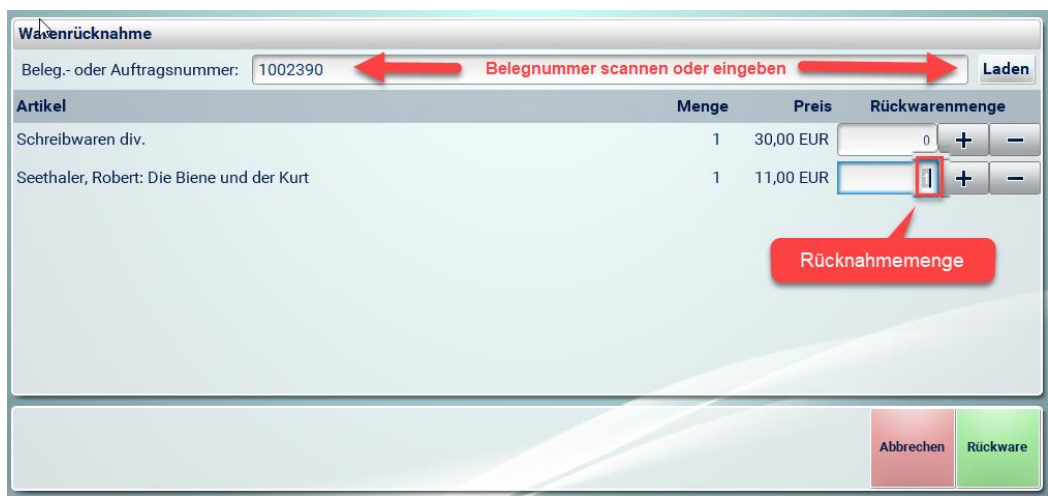

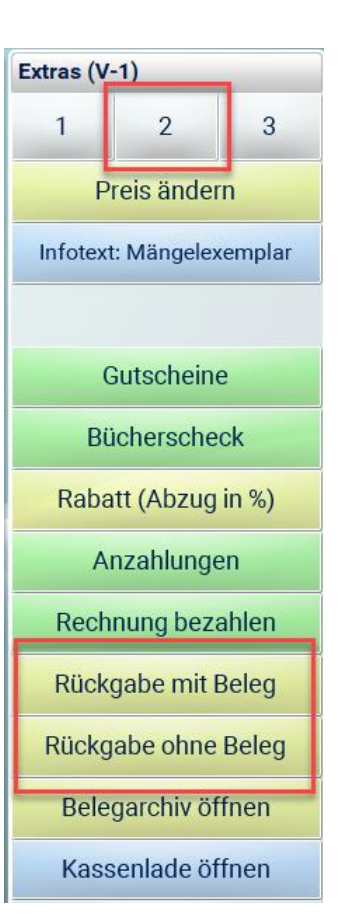

### **Rückgabe ohne Beleg**

- Wenn Ihr Kunde keinen Kassenbeleg zur Verfügung hat, können Sie eine Rücknahme ohne Beleg durchführen.
- Scannen oder erfassen Sie manuell die Rücknahmeartikel.
- Wechseln Sie in Funktionsebene 2 und rufen Sie Rückgabe ohne Beleg auf.
- Ein Rücknahmebeleg mit den zurückzunehmenden Artikeln wird angezeigt.
- Beenden Sie die Rücknahme mit Tippen auf Total und wählen die Zahlart für die Rücknahme aus.
- Rücknahme und Auszahlung können Sie sich auf dem Beleg bestätigen lassen.

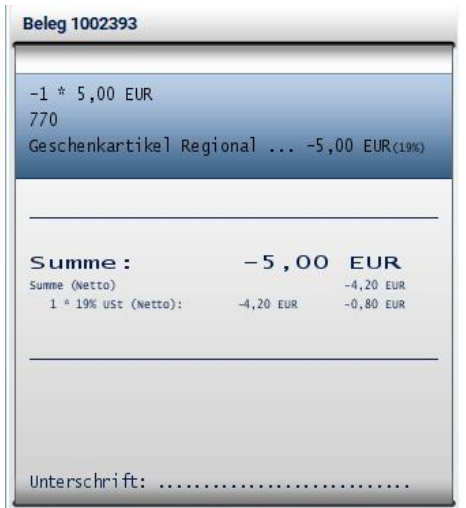

- Mit der Rücknahmefunktion sind auch Umtäusche möglich.
- Wenn Ihr Kunde Artikel zurückgibt und gleichzeitig neue Artikel kaufen möchte:
	- nehmen Sie zuerst die Artikel zurück mit oder ohne Kassenbeleg
	- danach erfassen Sie die neuen Artikel
- Schließen Sie den Vorgang mit Total ab
- Wählen Sie die gewünschte Zahlart.

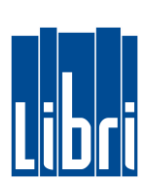

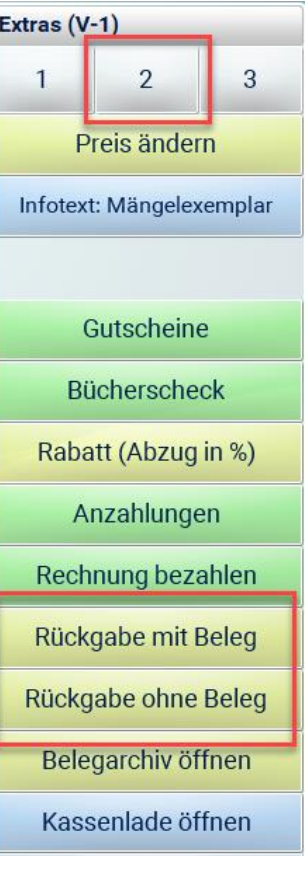

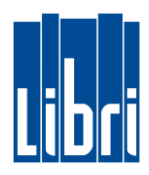

#### <span id="page-17-0"></span>**Rechnungen an der Kasse bezahlen**

Fakturierte Rechnungen können von Ihren Kunden auch an der Kasse bezahlt werden. Gehen Sie hierzu bitte wie folgt vor:

- 1. Klicken Sie in **Funktionsebene 2** auf die Taste "Rechnung bezahlen".
- 2. **Geben Sie nun die Rechnungs-Nummer ein**.
- 3. Klicken Sie auf "Hinzufügen", um die Rechnungs-Nummer auf den Beleg zu übernehmen.

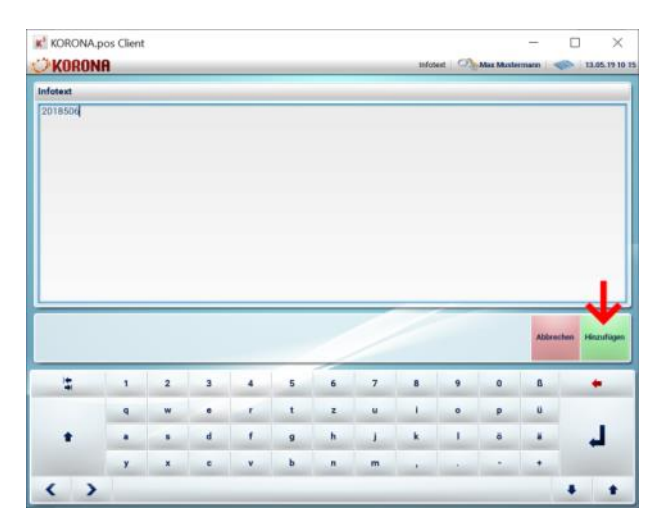

4. Geben Sie nun den zu zahlenden **Rechnungsbetrag** ein und **bestätigen** Sie diesen **mit der ENTER-Taste (**↲**)**.

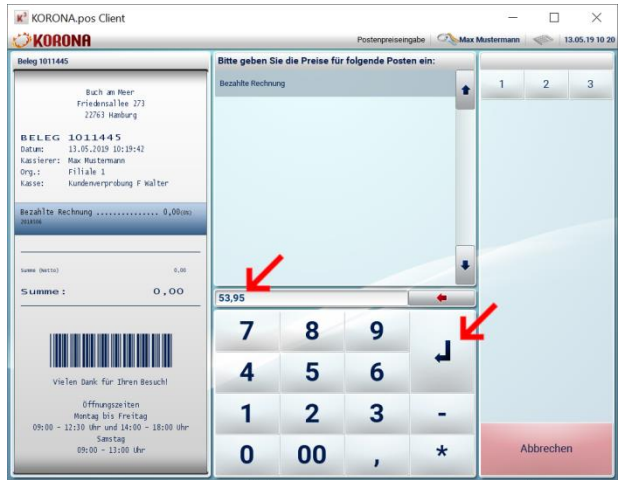

5. Schließen Sie nun den Kassiervorgang – wie gewohnt – ab.

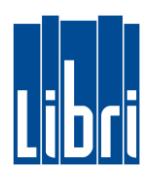

### <span id="page-18-0"></span>**Gutscheine**

- Ihre Korona Kasse hat eine Gutscheinverwaltung, die mit Prepaid-Konten arbeitet. Jeder ausgestellte Gutschein ist automatisch bei Ausstellung ein Prepaid-Konto.
- Sie stellen Gutscheine aus, laden bestehende Gutscheine (=Prepaid-Konten) wieder auf und können den aktuellen Wert abfragen.
- Gutscheine stellen Sie im Verkaufsvorgang mit anderen Artikeln und separat aus.
- In Funktionsebene 2 > Gutscheine sind alle Funktionen für das Ausstellen, Laden oder Abfragen zusammengefasst.

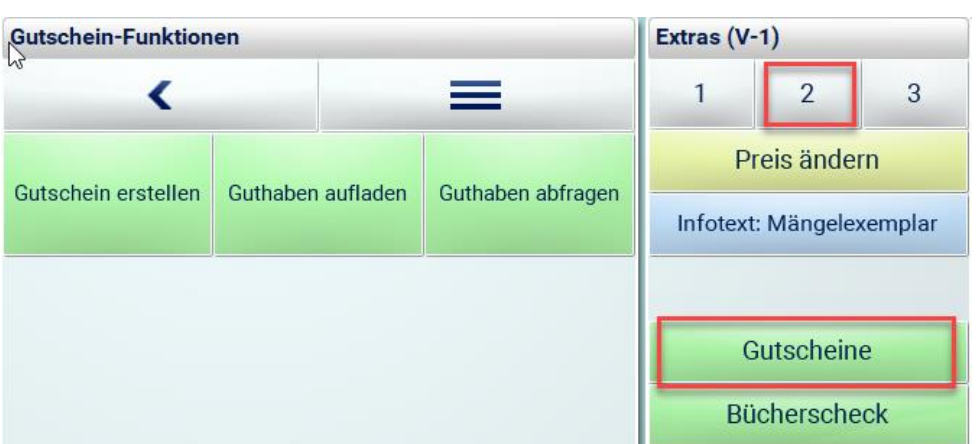

### **Gutschein ausstellen**

- Sie haben die Gutschein-Funktion aufgerufen und tippen auf Gutschein erstellen.
- Geben Sie den Wert für den Gutschein ein und tippen die Eingabetaste.
- Der Gutschein wird als Wert auf den Kassenbeleg gebucht
- Beenden Sie den Kassiervorgang und wählen Sie die gewünschte Zahlart aus.
- Drei Belege werden gedruckt:
	- (1) Der Kassenbeleg des aktuellen Kassiervorgangs

- (2) Der Beleg über den aktuellen Kauf bzw. die Aufladung des Gutscheins

- (3) Der Gutscheinbeleg mit Barcode.
- Den Gutscheinbeleg mit Barcode geben Sie dem Kunden mit oder kleben ihn auf Ihre Gutscheinvorlagen. Dieser Beleg dient als Nachweis bei der Einlösung des Gutscheins.

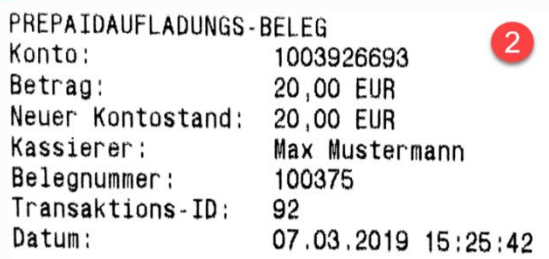

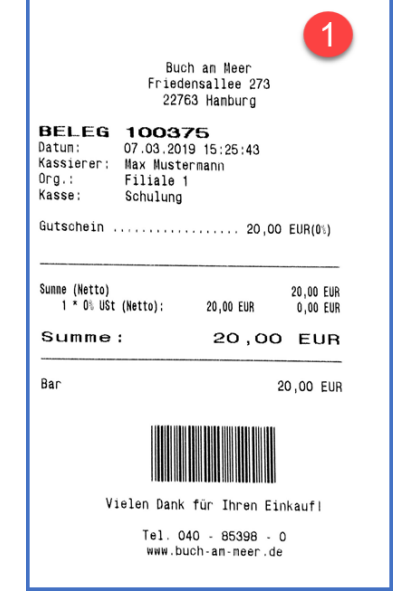

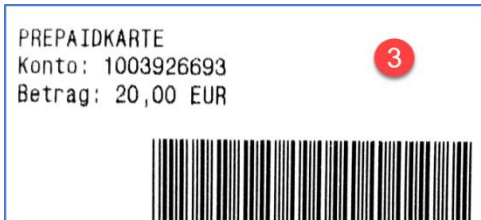

### **Gutscheinwert abfragen**

- Gutscheine können auch in Teilbeträgen eingelöst werden. Das Einlösen finden Sie in der Lektion Zahlungen.
- Wenn ein Gutschein (=Prepaid Konto bzw. Karte) noch einen Restwert hat, können Sie diesen abfragen.
- Sie haben die Gutschein-Funktion aufgerufen und tippen auf Guthaben abfragen
- Scannen Sie den Gutscheinbeleg oder geben Sie die Nummer manuell ein und tippen auf Prüfen.
- Der Restwert wird angezeigt.

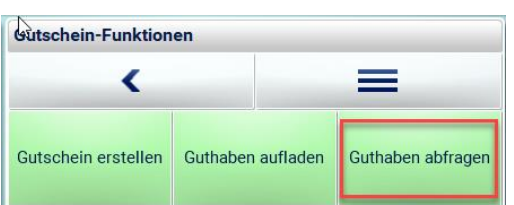

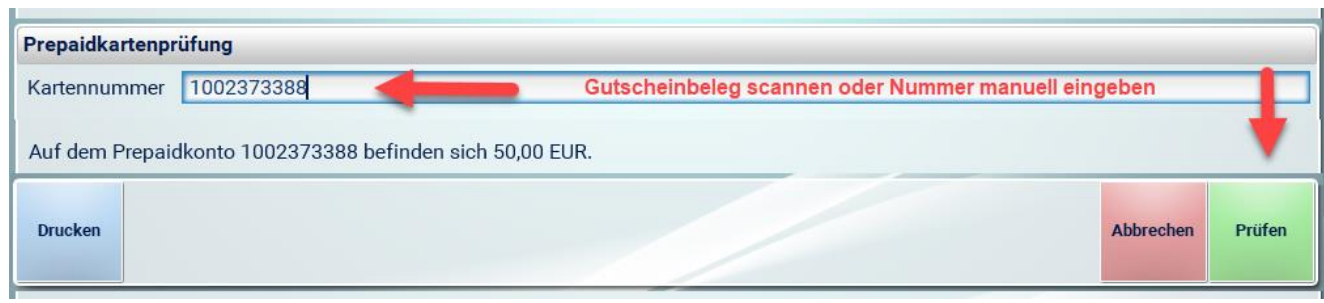

#### **Gutschein wieder aufladen**

- Ein bestehender Gutschein (= Prepaidkonto) kann wieder aufgeladen werden.
- Sie haben die Gutschein-Funktion aufgerufen und tippen auf Guthaben aufladen
- Scannen Sie den Gutscheinbeleg oder geben Sie die Nummer manuell ein und tippen auf Hinzufügen und dann auf Speichern.
- Jetzt geben Sie den Aufladebetrag ein und bestätigen mit der Eingabetaste
- Der Aufladebetrag wird auf den Kassenbeleg gebucht. Wenn Sie diesen Kassiervorgang abschließen, wird der Aufladebetrag auf den Gutschein gebucht.

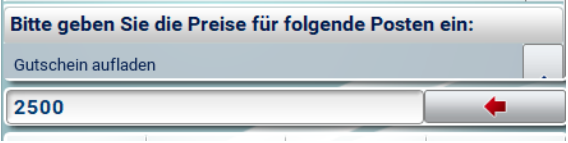

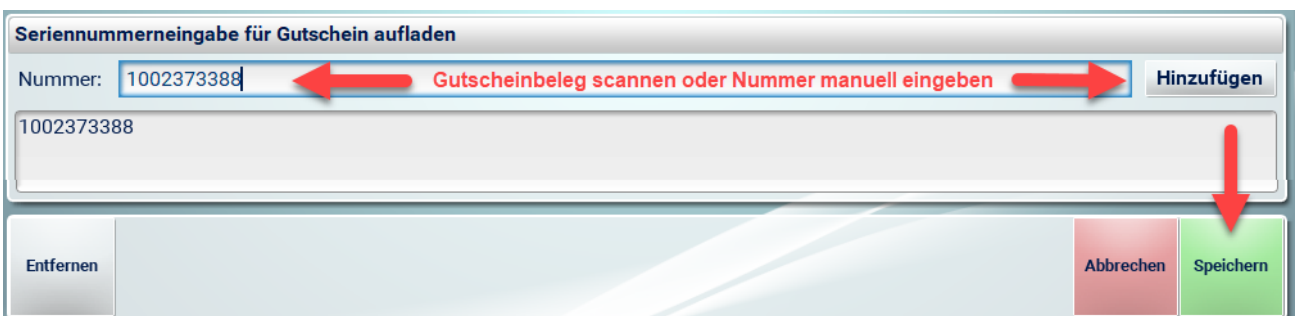

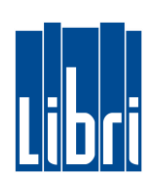

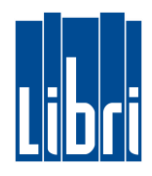

### <span id="page-20-0"></span>**Bücherscheck verkaufen**

Um Ihren Kunden einen Bücherscheck zu verkaufen, gehen Sie bitte wie folgt vor:

- 1. Klicken Sie in **Funktionsebene 2** auf die Taste "Bücherscheck".
- 2. Geben Sie nun die Nummer des Bücherschecks ein und klicken Sie auf "Hinzufügen", um die Nummer auf den Beleg zu übernehmen.

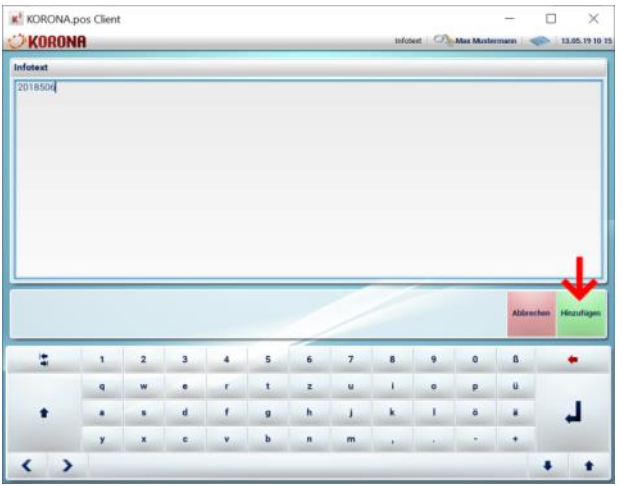

3. Geben Sie nun den **Wert** über den Sie den Bücherscheck ausstellen wollen ein und **bestätigen**  Sie diesen **mit der ENTER-Taste (**↲**)**.

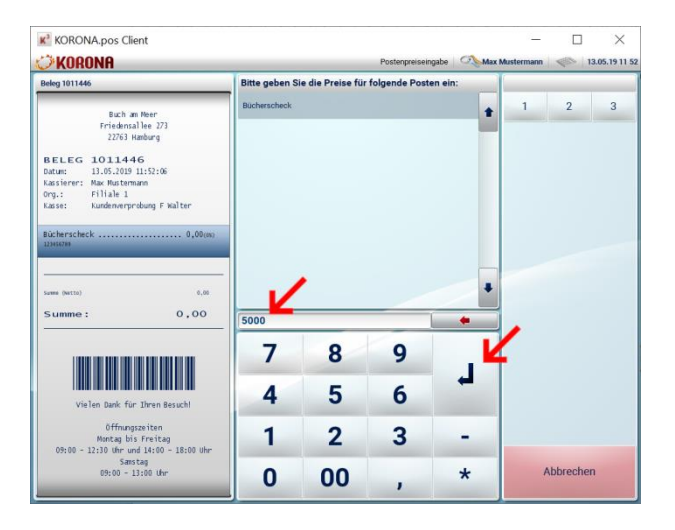

4. Schließen Sie nun den Kassiervorgang – wie gewohnt – wie gewohnt – wie gewohnt – wie gewohnt – wie gewohnt – ab.<br>Sie nun den Kassiervorgang – wie gewohnt – wie gewohnt – wie gewohnt – wie gewohnt – wie gewohnt – wie gew 5. Stellen Sie nun den Bücherscheck in gewünschte in gewünschter Höhe aus. Die Bücherscheck in gewünschter Höh **ACHTUNG:** Der Wert eines Bücherschecks darf 100,00 € nicht übersteigen.

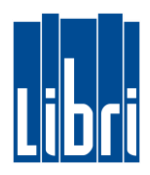

#### <span id="page-21-0"></span>**Bon parken**

Sie haben bereits Artikel für Ihren Kunden erfasst, doch nun muss der Kassiervorgang unterbrochen werden – z.B. weil der Kunde ein weiteres Buch sucht, oder eine Frage hat? Um die Kasse in der Zwischenzeit für weitere Kassiervorgänge verfügbar zu machen, können Sie den **aktuellen Bon** wie folgt **parken**:

Klicken Sie in **Funktionsebene 1** auf die Taste "Beleg parken". Dadurch wird der Beleg – mit den bereits erfassten Artikeln – zurückgestellt.

Die Kasse ist für weitere Kassiervorgänge frei.

### **Bon entparken**

Ihr Kunde möchte den Kassiervorgang nun beenden. Um den **Beleg** zu **entparken** gehen Sie bitte wie folgt vor:

- 0. Klicken Sie in Funktionsebene 1 auf die Taste "Geparkten Beleg öffnen".
- 1. Nun sehen Sie alle geparkten **Belege in der Belegübersicht**.
- 2. Durch **Tippen auf einen Beleg** wird der Inhalt des Belegs angezeigt.
- 3. Ein Klick auf die Eingabetaste öffnet den ausgewählten Beleg.

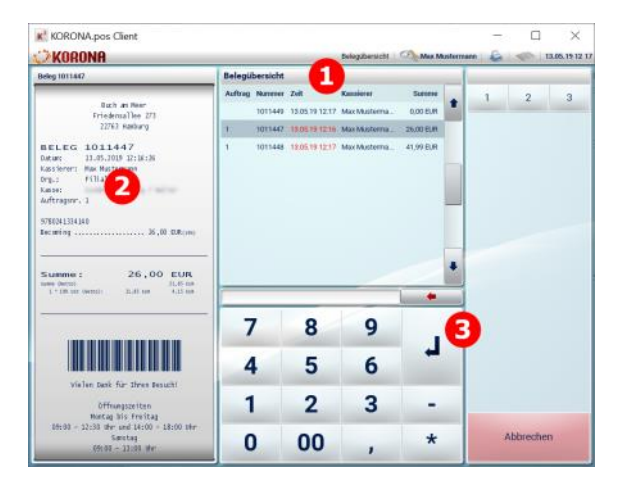

Der geparkte Beleg wird geöffnet und Sie können den Kassiervorgang fortsetzen.

**ACHTUNG:** Belege bleiben solange gespeichert, bis der Kassiervorgang abgeschlossen wird, oder der Beleg gelöscht wird. Um einen **Beleg** zu **löschen**, **entparken** Sie ihn (wie oben beschrieben) und klicken dann auf die Taste "Beleg abbrechen".

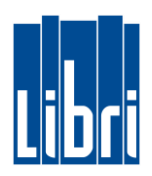

## <span id="page-22-0"></span>**Korona Cloud (Admin) - Überblick**

- Die Kasseneinstellungen und Berichte oder Exporte werden in einer webbasierten Oberfläche durchgeführt (Zugangsdaten sind per E-Mail zugestellt worden).
- In der Kasse werden keine Einstellungen vorgenommen.
- Nach Änderungen in der Korona Cloud: Kasse neu starten oder Stammdaten aktualisieren

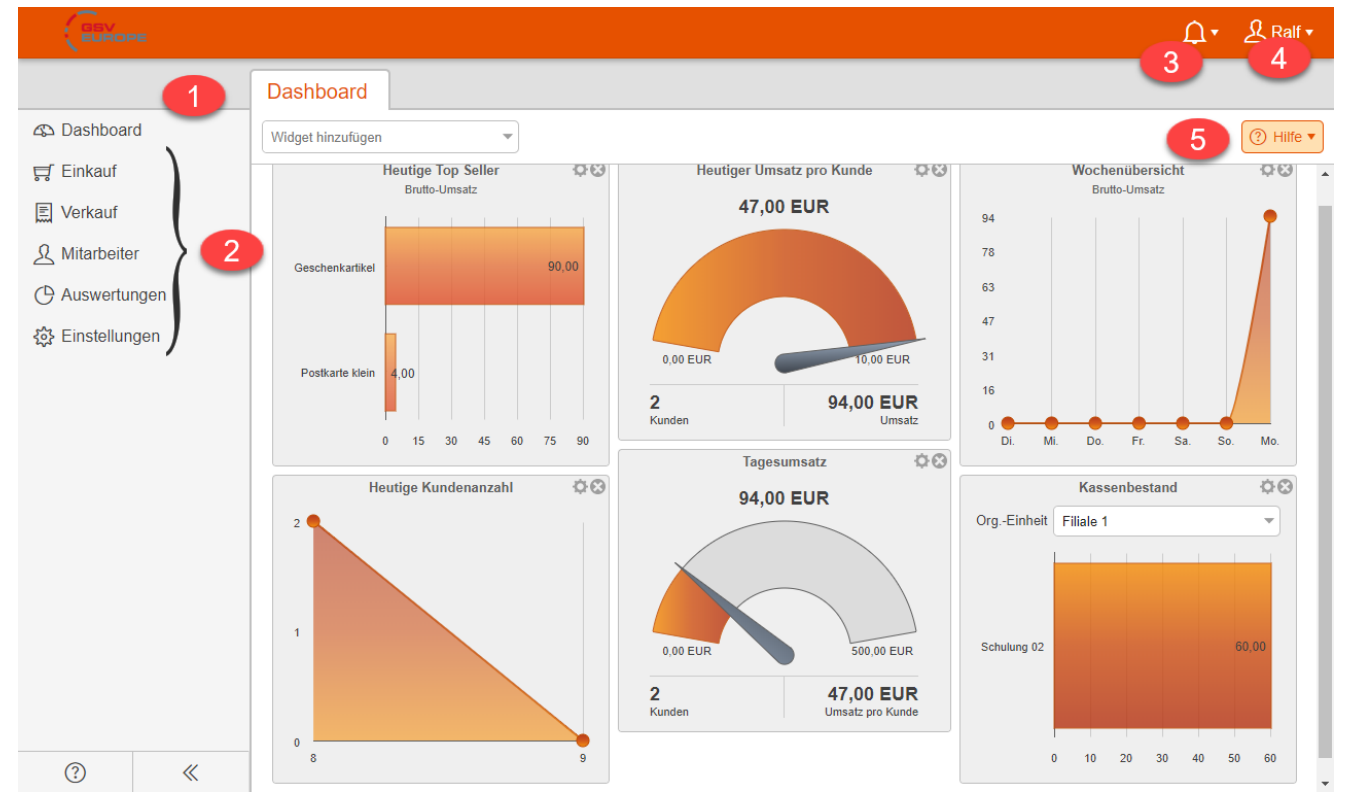

- (1) Nach Anmeldung in der Korona Cloud bekommen Sie auf dem Dashboard kompakte Informationen zum aktuellen Tag bzw. Wochenverlauf. Die einzelnen Widgets lassen sich verschieben oder löschen. Sie können auch andere Widgets aus der Auswahl zufügen.
- (2) Menüs für Tastenkonfiguration, Benutzeranlage, Bon-Layout, Warengruppen, u.a. (Seite 2)

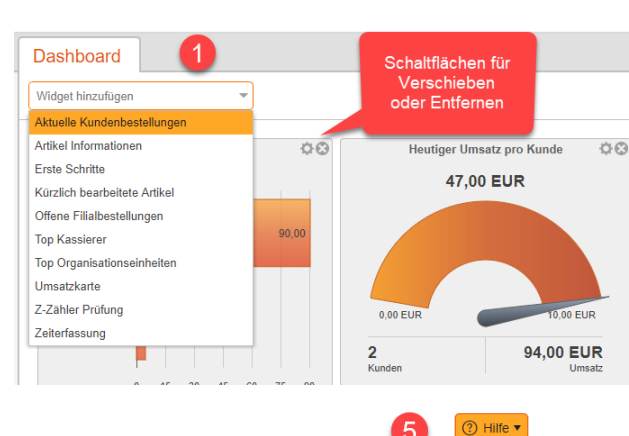

(3) Aktuelle Meldungen, z.B. Software-Updates

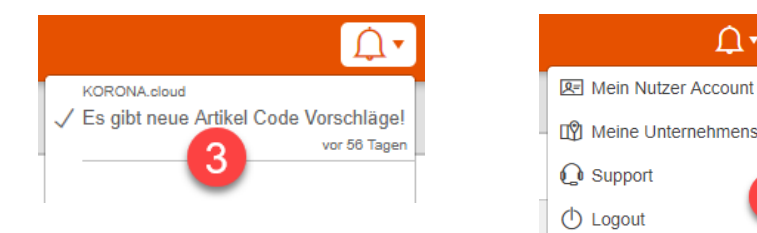

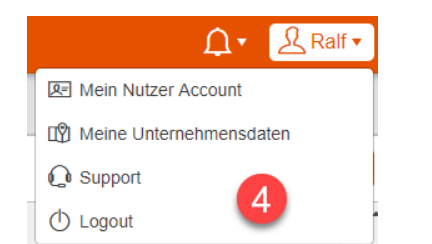

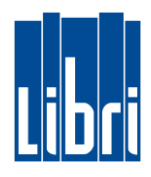

#### **Menübereiche im Überblick**

## Verkauf Artikel Belege Infotexte Istgeldeingaben Kassenbücher Preisregeln Sortimente Tagesabschlüsse Verkaufspunkte (Kassen) Warengruppen

#### (P) Auswertungen

**Artikel Rennerliste** Artikelverkäufe Bonjournal Buchungsjournal Differenzkontrolle Istgelddifferenzen Kassenbericht Kassiererbericht Kassiererumsatzbericht Kontenbuchungen Organisationsbericht Organisationstrend Periodenvergleich Prepaid Konten Prepaid Transaktionen

#### **Verkauf**

Hier bestimmen Sie u.a. Warengruppen und Warengruppenartikel und haben Zugriff auf Belege

#### **Mitarbeiter**

Richten Sie neue Benutzer für die Korona Cloud ein und weisen benötigte Rechte zu. Auch Kassierer und deren Berechtigungen legen Sie in diesem Bereich fest.

## **R** Mitarbeiter Benutzer **Benutzer Rollen** Kassierer **Kassierer Rollen** Nachrichten

#### **Auswertungen**

Erhalten Sie aktuelle und aussagekräftige Informationen zu den Abläufen in Ihrer Kasse. Z.B. zu den Konten für Ausgaben oder dem Konto für Gutscheine (=Prepaid Konto)

#### **Einstellungen**

DATEV-Export oder GoBD Datensätze erfolgen im Bereich Datenaustausch Tastenkonfigurationen passen sie auch hier an.

#### 《 Einstellungen

**Bonlayouts** 

Datenaustausch

Erzeuger

Kassenprofile

Konten

Kundendisplays

Layoutdateien

Nummernkreise

Organisationseinheiten

Schlagwörter

Sparten

Steuern

Tastenkonfigurationen

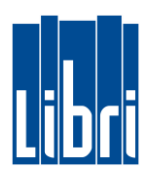

#### <span id="page-24-0"></span>**Benutzerverwaltung**

 Zugangsdaten für die Korona Cloud haben Sie per E-Mail erhalten. In der Korona Cloud richten Sie neue Benutzer für die Verwaltung der Kasse ein.

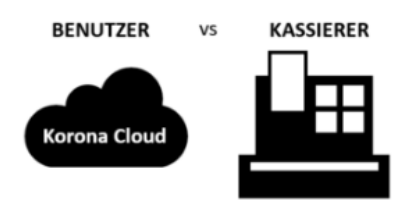

### **Benutzer und Benutzerrollen**

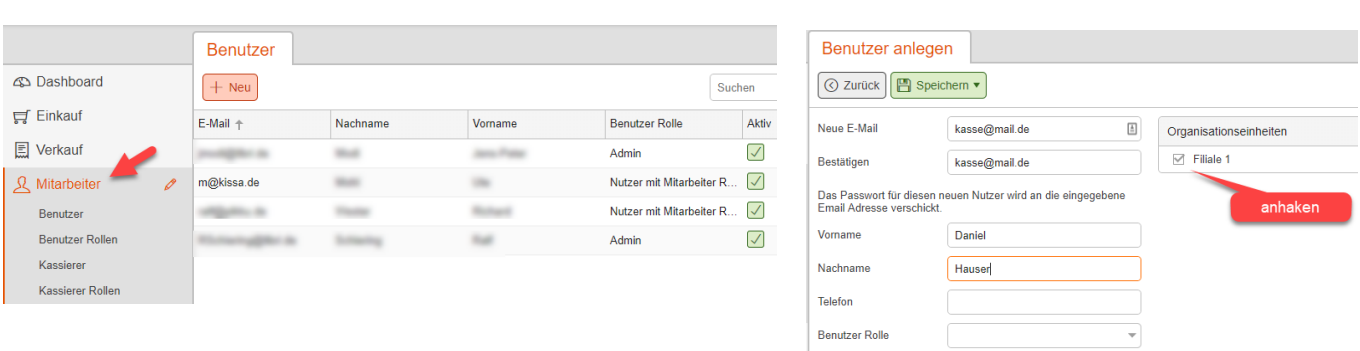

- Neue Benutzer legen Sie zuerst an und weisen dann die gewünschten Rechte (Rolle) zu.
- Ein neuer Benutzer bekommt die Zugangsdaten per E-Mail zugesandt
- $\bullet$ Bestehende Benutzer öffnen Sie zum Bearbeiten durch Doppelklick

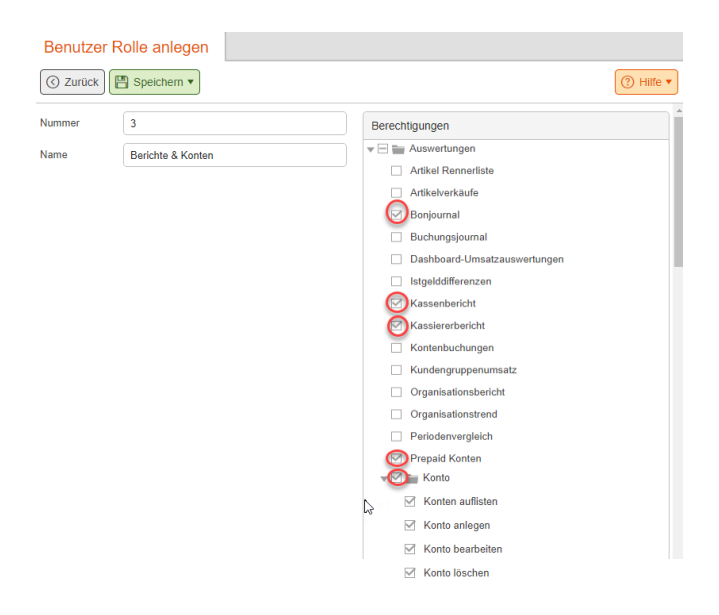

- In diesem Beispiel ist eine Rolle eingerichtet, die die Berechtigung für das Erstellen von Berichten und den Zugriff auf Konten beinhaltet.
- Bei den Berechtigungen für Rollen können Sie bestimmte Bereiche (z.B. Auswertungen) vollständig oder in einzelnen Unterbereichen freigeben.

### **Kassierer und Kassiererrollen**

Kassierer

 $+$  Neu  $...$  Mehr  $\star$ 

Nummer † Nachname

 $\sim$ 

**CD** Dashboard

 $\overline{H}$  Einkauf

 $\boxed{=}$  Verkauf

R Mitarbeiter

Benutzer Benutzer Rolle Kassierer Roll

- Kassierer melden sich an der Kasse mit dem zugewiesenen Zahlencode an.
- Mit dem eingerichtetem Kassiererzugang bei Auslieferung besteht Zugriff auf alle Kassenfunktionen.
- Wenn mehrere Mitarbeiter den gleichen Kassiererzugang/Code benutzen, können Sie nicht nachhalten, wer welche Kassentransaktionen durchgeführt hat.

Alias

Schulung-1

Schulung-10

Vorname

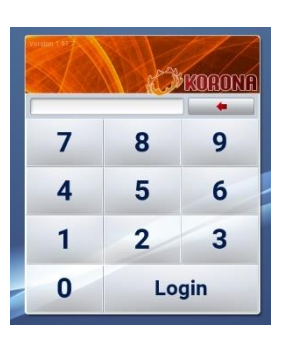

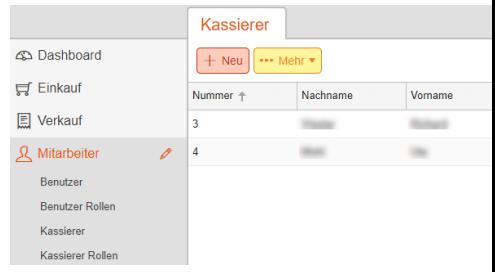

- Weitere Kassiererzugänge richten Sie in der Korona Cloud ein.
- Vergeben Sie bei der Einrichtung den gewünschten Anmeldecode. Passwort ist optional.

Such

Reduziert (Nicht: S...  $\boxed{\checkmark}$ 

Aktiv

Kassierer Rolle

Wählen Sie die Rolle für diesen Kassierer aus oder richten Sie eine neue Rolle ein.

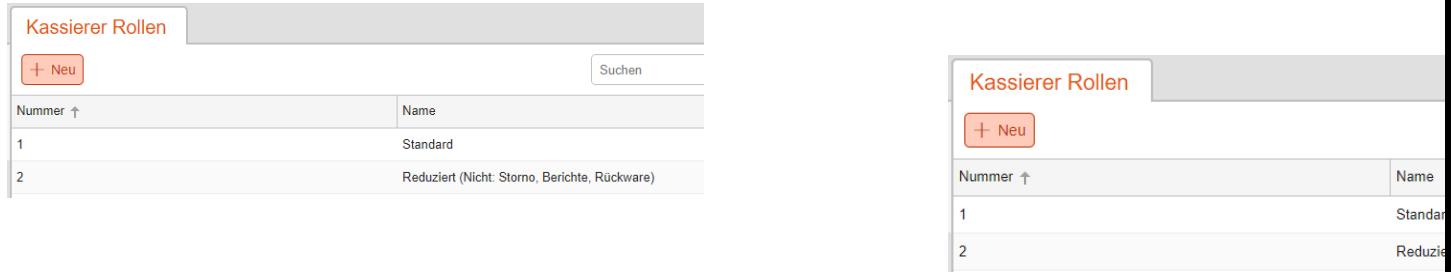

- Bei Kassiererzugängen können Sie die Rechte an der Kasse unterschiedlich setzen.
- Dazu setzen Sie verschiedene Rollen ein.
- Reduzieren Sie die verfügbaren Berechtigungen und speichern Sie diese Einstellungen dann mit einem aussagekräftigen Namen ab.
- Weisen Sie diese neue Rolle einem Kassiererzugang zu.

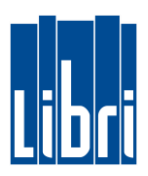

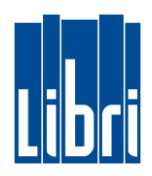

### <span id="page-26-0"></span>**Schnelltasten anlegen**

- Für häufig benötigte Artikel (ggf. ohne Barcode) oder preisoffenes Kassieren nach Warengruppe können Schnelltasten eingerichtet werden.
- Diese Schnelltasten legen Sie nach Ihren Anforderungen fest und richten Sie über die Korona Cloud ein.

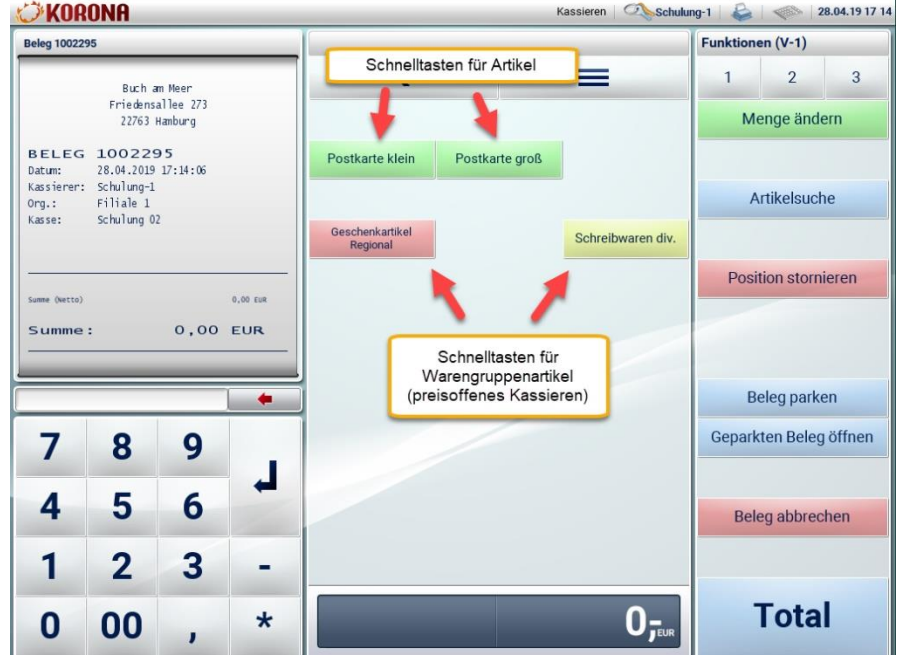

### **Schnelltasten für Artikel**

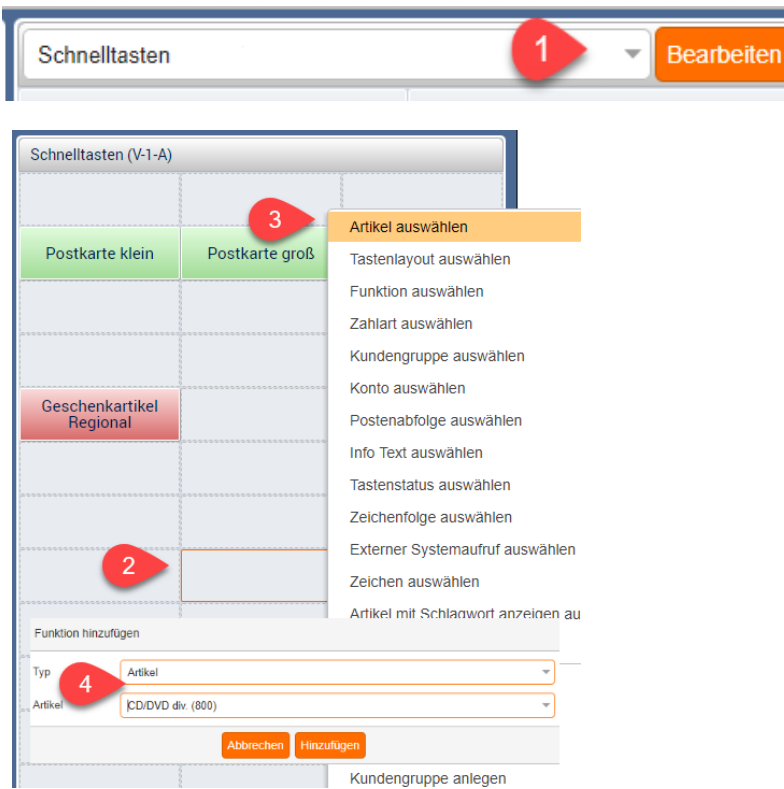

(0)Melden Sie sich in der Korona Cloud an und navigieren Sie in den Bereich **EINSTELLUNGEN > TASTENKONFIGURATIONEN**. Öffnen Sie dort die Tastenkonfiguration **Standard** (durch Doppelklick). *(1)*Klicken Sie im mittleren Bereich ("Schnelltasten") auf "Bearbeiten". (2)Klicken Sie nun mit einem **Rechtsklick** auf das Feld in dem Sie die neue Taste anlegen wollen. (3)Klicken Sie auf "**Artikel auswählen**". (4)Suchen Sie nun den Artikel (über Artikel-Nr. oder Bezeichnung), wählen ihn aus und bestätigen Sie Ihre Auswahl durch Klicken auf "**Hinzufügen**". (5)Speichern Sie die Eingabe.

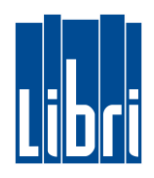

## **Schnelltasten für preisoffenes Kassieren nach Warengruppe**

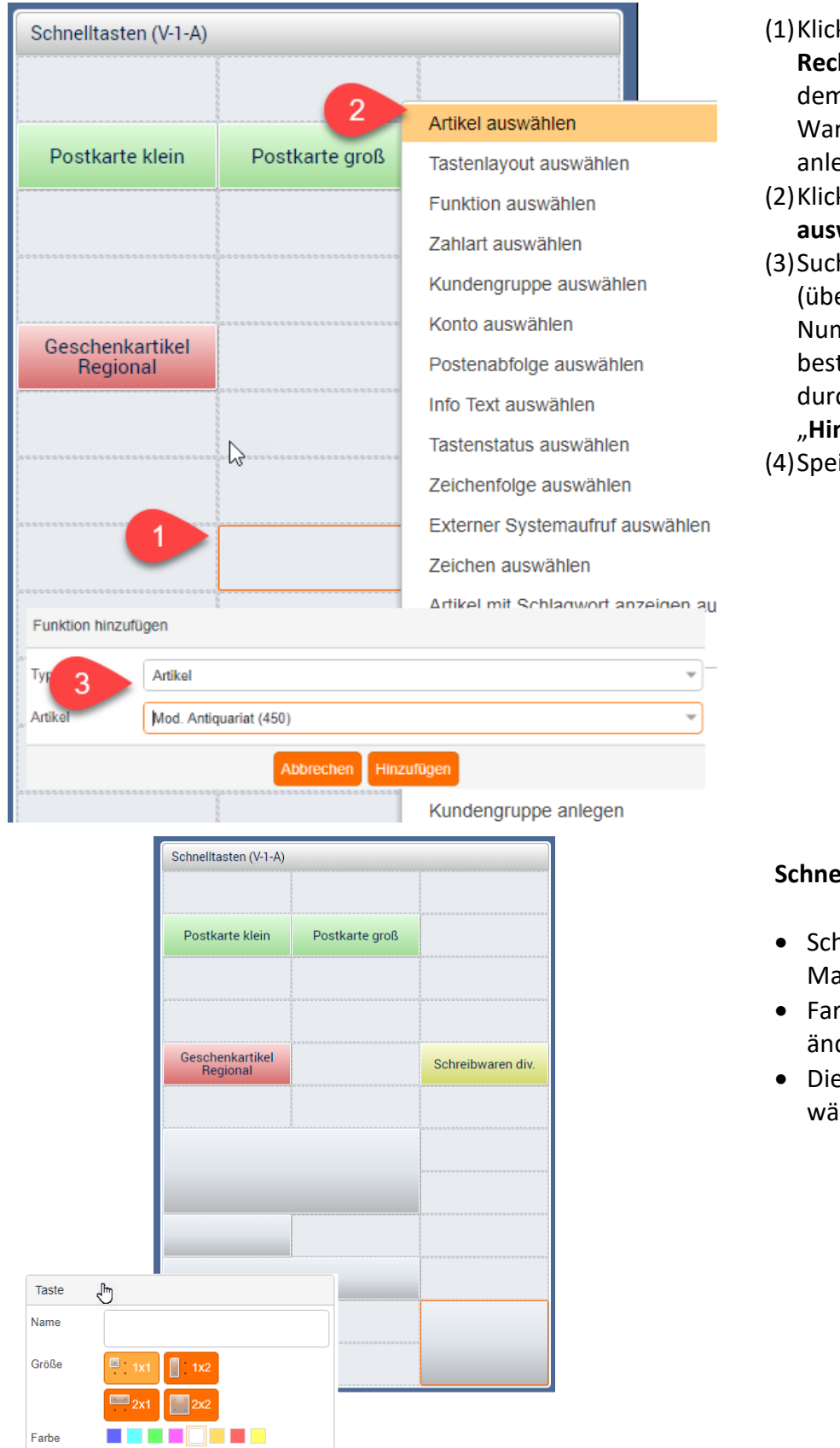

- (1)Klicken Sie mit einem **Rechtsklick** auf das Feld in dem Sie die neue Warengruppenartikel-Taste anlegen wollen.
- (2)Klicken Sie auf "**Artikel auswählen**".
- (3)Suchen Sie nun den Artikel (über Warengruppen-Nummer), wählen ihn aus und bestätigen Sie Ihre Auswahl durch Klicken auf "**Hinzufügen**".
- (4)Speichern Sie die Eingabe.

#### **Schnelltasten anpassen**

- Schnelltasten lassen sich mit der Maus verschieben
- Farbe und Größe lassen sich ändern
- Die Tastenbeschriftung ist frei wählbar

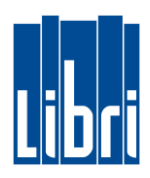

### <span id="page-28-0"></span>**Funktionstasten Ihrer Kasse**

- Die Funktionstasten Ihrer Kasse haben wir vorbelegt. Hier befinden sich wichtige Funktionen aus den Bereichen Zahlung, Rückgabe, Gutscheine und für Tagesabschlüsse.
- Die Gliederung orientiert sich an häufig oder weniger häufig verwendeten Funktionen. Die Funktionen sind in drei Funktionsebenen gruppiert.
- Achtung! Die Funktionstasten sind für korrekte Abläufe in Ihrer Kasse wichtig. Bevor Sie hier etwas ändern oder löschen, vergewissern Sie sich über die jeweiligen Schritte
- Funktionstasten ändern Sie im Bereich **Einstellungen > Tastenkombinationen** in der Korona Cloud

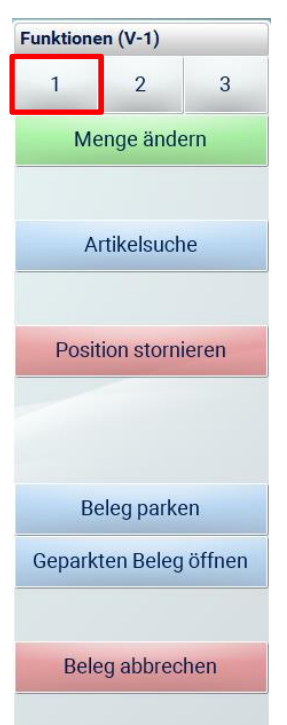

## **Funktionsebene 1**

- Diese Funktionsebene ist bei Start der Kasse aktiv.
- Diese Funktionen werden beim Kassieren sehr häufig benötigt und sind daher direkt erreichbar.
- Die weiteren Funktionsebenen werden in der Kasse durch Tippen auf die Ebenennummern erreicht.

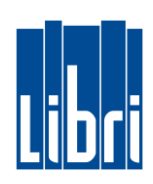

### **Funktionsebenen 2 und 3**

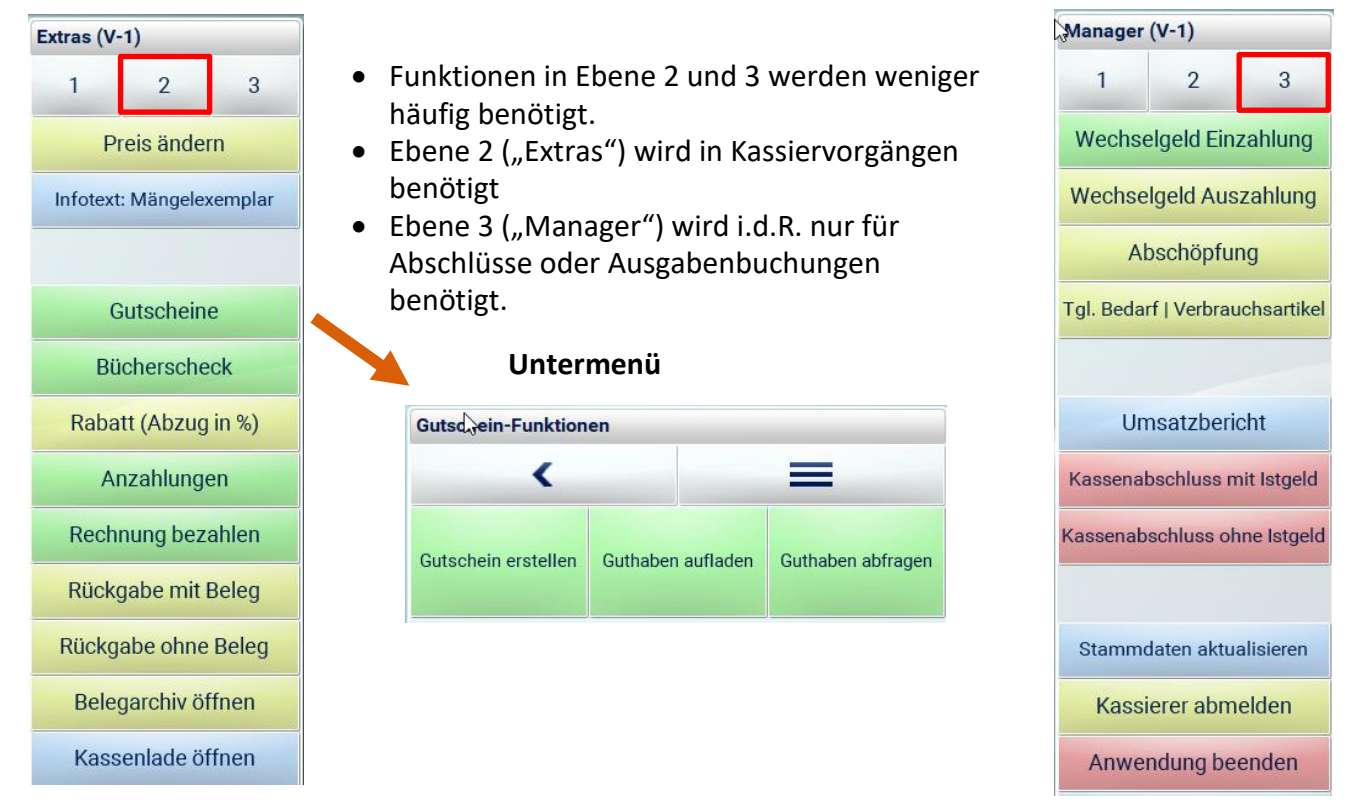

### **Funktionstaste entfernen**

- Gehen Sie in der Korona Cloud in den Bereich **Einstellungen > Tastenkonfigurationen**
- Öffnen Sie "Standard" (z.B. über Doppelklick)
- Wenn Sie z.B. die Taste Bücherschecks entfernen möchten, klicken Sie auf **Ebene 2** und dort auf **Bearbeiten**
- **Rechtsklick** auf die Taste "Bücherscheck" und dann **entfernen** auswählen.

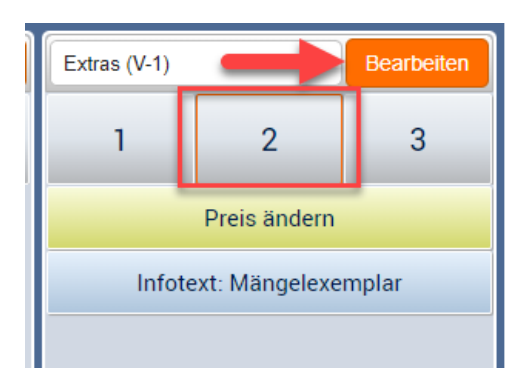

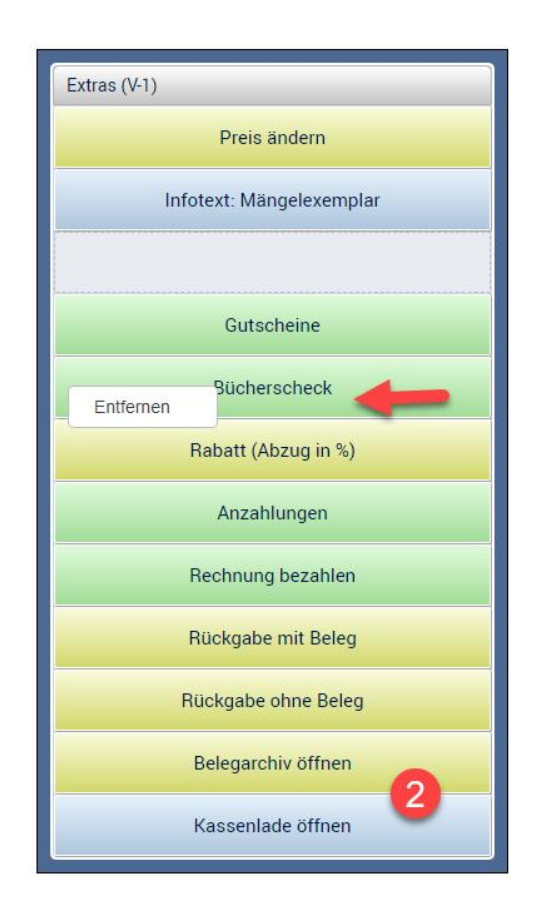

**Artikel bearbeiten** 

Numm

Name

Gelistet

Preise

 $\boxed{\odot$  Zurück  $\boxed{\boxplus}$  Speichern  $\blacktriangledown$ 

770

Geschenkartikel Regiona

Geschenkartikel Regiona

Sei

Steuerfrei

31.03.2019

**4** Dashboard

 $\equiv$  Einkauf

**国** Verkauf

Artikel

Belege Infotexte Istgeldein

Kassenbüche Preisregeln Sortimente

Tagesabschlü Verkaufspunkte (Ka Warengruppen **久** Mitarbeiter ( Auswertunger

१०३ Einstellungen

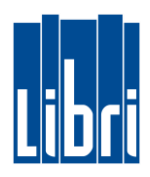

### <span id="page-30-0"></span>**Warengruppenartikel: MwSt.-Satz ändern**

Die Warengruppen wurden, für den Start Ihrer Kasse, aus Libri.Pro übernommen.

#### **BITTE BEACHTEN SIE DIESE WICHTIGE INFORMATIONEN:**

- Zukünftig besteht eine Warengruppe aus der eigentlichen **Warengruppe** und einem **Warengruppenartikel** (dessen Artikel-Nummer identisch zur Warengruppen-Nummer ist).
- Zu jeder Warengruppe gehört mindestens ein Warengruppen-Artikel. Bei preisoffenem Kassieren über Warengruppe wird mit diesem Artikel kassiert. Beim Import wurden **alle Warengruppenartikel mit vermindertem MwSt.-Satz angelegt**.

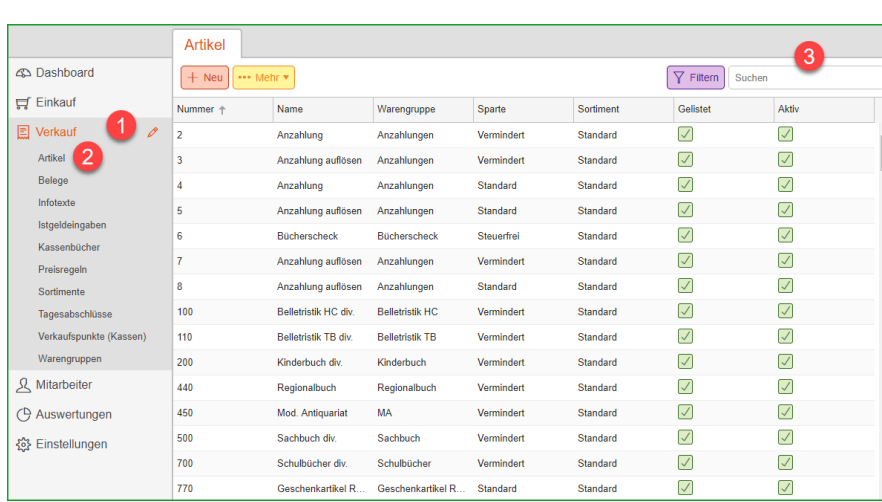

Schlagwörter

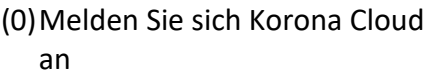

- (1)Klicken Sie auf **Verkauf**
- (2)Klicken Sie auf **Artikel**
- (3)**Suchen** Sie den Artikel über die Warengruppen-Nummer
- **Öffnen** Sie den Artikel **durch Doppelklick**

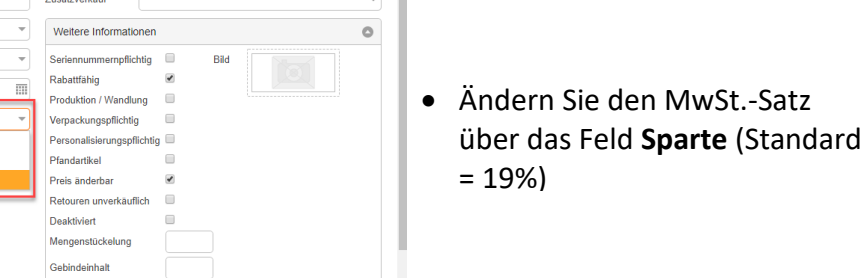

**① Hilfe** ▼

 $\circ$ 

Diese Änderungen sind nur einmalig zum Start mit Ihrer neuen Kasse vorzunehmen. Bei neuen Warengruppen legen Sie die Warengruppen-Artikel direkt mit dem jeweils zutreffenden MwSt.-Satz an.

Maximalpreis 9.999,99

Minimalpreis -9.999,99

Subartikel

 $\circ$ 

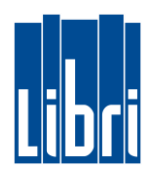

### <span id="page-31-0"></span>**Warengruppen und Warengruppenartikel anlegen**

#### **BITTE BEACHTEN SIE DIESE WICHTIGEN INFORMATIONEN:**

 Zukünftig besteht eine Warengruppe aus der eigentlichen **Warengruppe** und einem **Warengruppenartikel**

(dessen Artikel-Nummer identisch zur Warengruppen-Nummer ist).

- Zu jeder Warengruppe gehört mindestens ein Warengruppen-Artikel. Bei preisoffenem Kassieren über Warengruppe wird mit diesem Artikel kassiert.
- Legen Sie neue Warengruppen **zuerst** in Libri.Pro an. Danach melden Sie sich in der Korona Cloud an und legen dort die Warengruppe und den

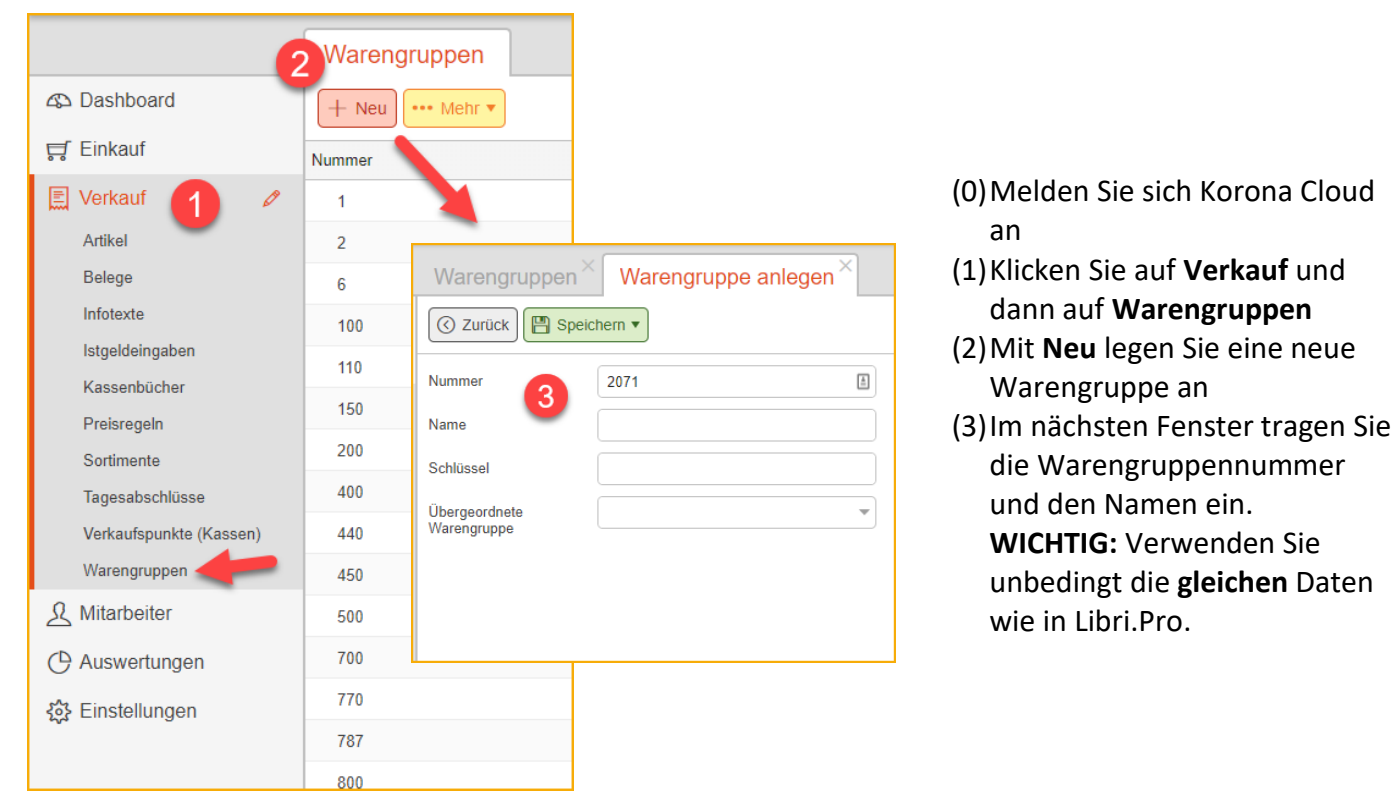

**Warengruppen anlegen**

Die Warengruppen gruppieren Artikel eines Sortiments.

Die Artikel enthalten die weiteren wichtigen Informationen zum Artikel: Name, Preise oder MwSt.- Satz.

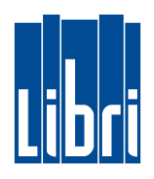

### **Warengruppenartikel anlegen**

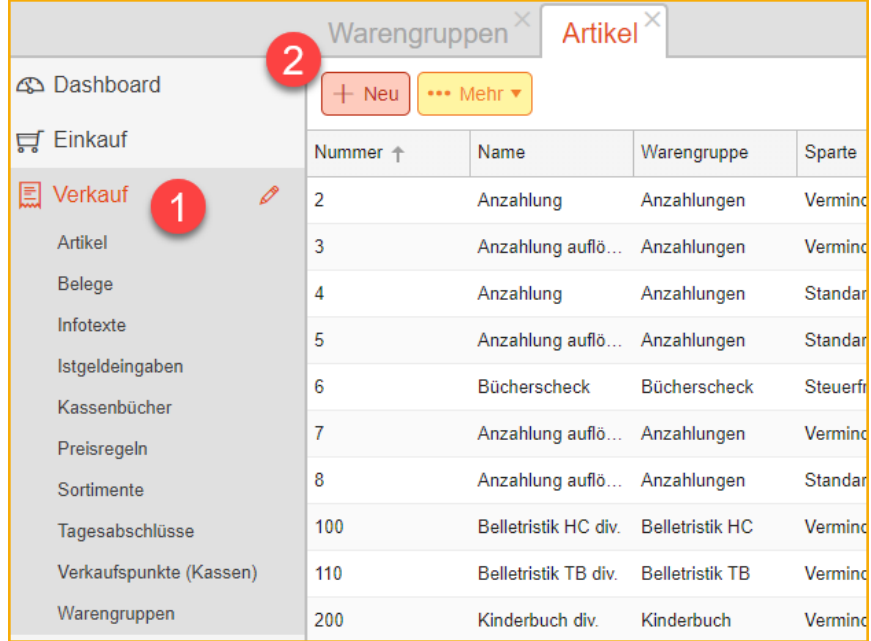

- (1)Klicken Sie auf **Verkauf** und dann auf **Artikel**
- (2)Mit **Neu** legen Sie einen neuen Warengruppenartikel an
- (3)Im nächsten Fenster ergänzen Sie die benötigten Angaben (siehe unten)

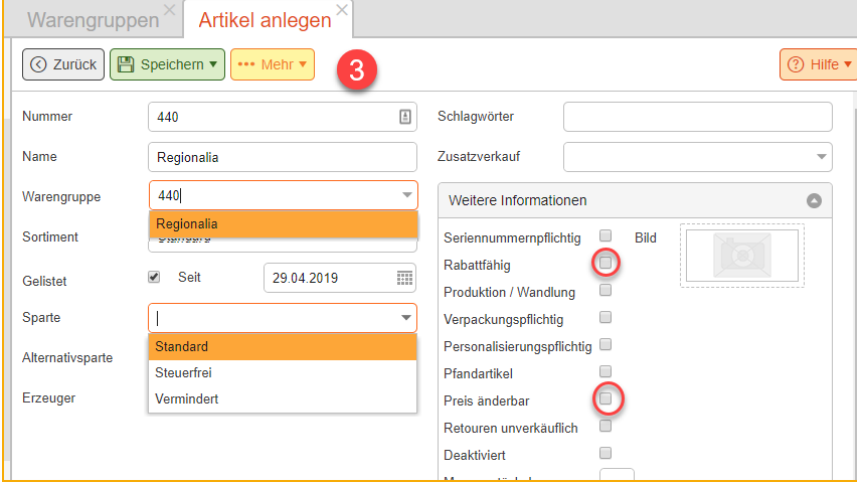

- Verwenden Sie als **Artikel-Nummer** die **Warengruppennummer**
- Tragen Sie als **Artikel-Namen**  den **Warengruppennamen** ein.
- Wählen Sie in Sparte den Steuersatz aus.

Nach Neustart der Kasse sind Ihre Änderungen in der Kasse aktiv.

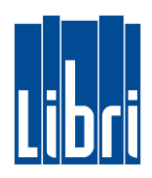

### <span id="page-33-0"></span>**Bon-Layout**

- Der Kassenbon ist ein wichtiges Dokument und Informationsträger Ihrer Buchhandlung.
- Bei der Installation der Kasse tragen Sie mit dem Techniker u.a. die Steuernummer ein und prüfen die Korrektheit der Eingabe.

### **Belegtexte einrichten**

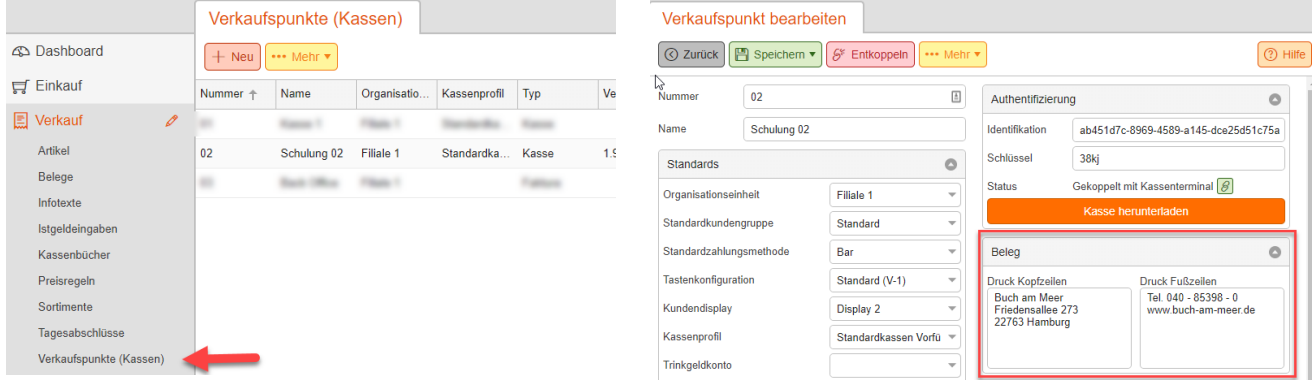

- Wechseln Sie in den Bereich **Verkauf > Verkaufspunkte** und wählen Sie die verfügbare Kasse aus.
- Passen Sie die Belegtexte nach Ihren Anforderungen an.
- Speichern Sie die Änderungen.

#### **Logo einrichten**

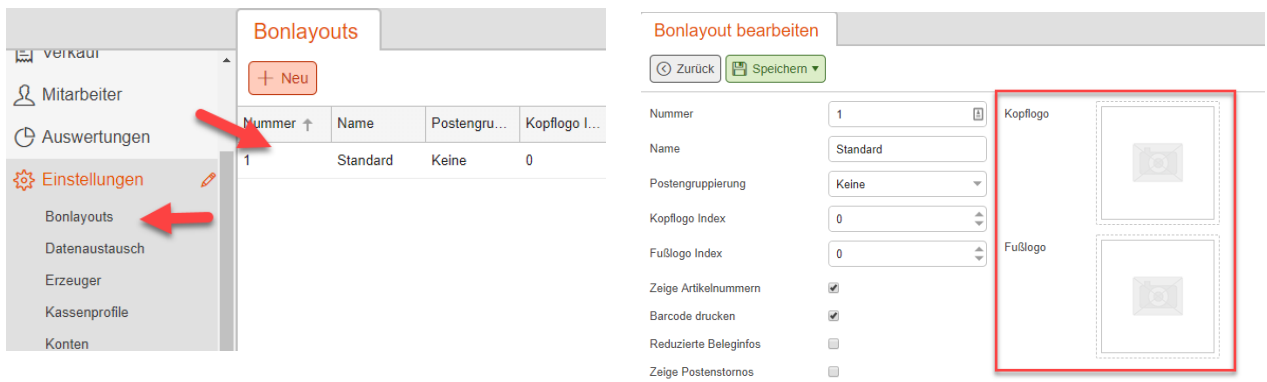

- Kopf- und/oder Fußlogo richten Sie im Bereich Bonlayout ein: **Einstellungen > Bonlayouts**
- Wählen Sie das Bonlayout **Standard** mit Doppelklick aus
- Klicken Sie auf das Bildsymbol und wählen sie das gewünschte Logo aus.
- Laden Sie das Logo in die Korona Cloud und speichern sie die Eingaben.
- Maximale Größe für das Logo: 512 x 512 px. Kleinere Logos werden entsprechend ihrer Größe angezeigt.

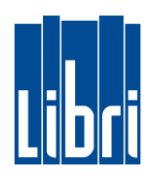

### <span id="page-34-0"></span>**Auswertungen**

- In der Korona Cloud haben Sie verschiedene Möglichkeiten Kassierdaten auszuwerten.
- Sie werten Daten über Zeiträume aus und können zusätzlich Filter setzen für einzelne Kassen oder Kassierer.
- Die ermittelten Daten werden tages- oder minutenaktuell online angezeigt und lassen sich als PDF-Dokument oder Excel-Tabelle exportieren

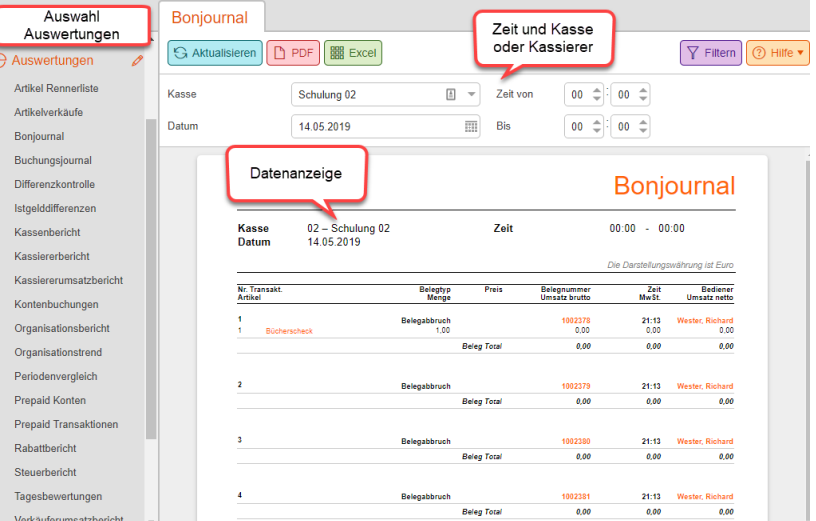

### **Beispiel: Buchungsjournal**

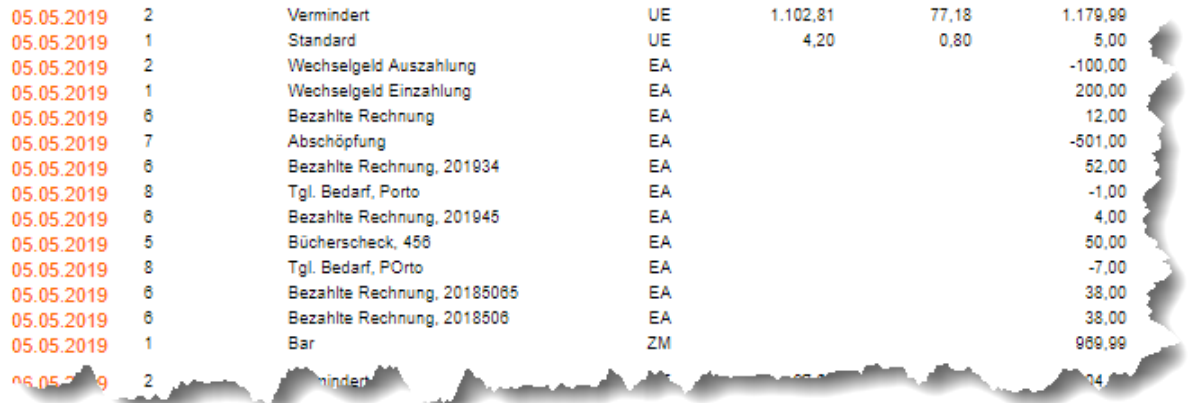

- Gehen Sie hierfür in den Bereich **Auswertungen > Buchungsjournal**.
- Wählen Sie den Zeitraum aus und klicken Sie auf **Aktualisieren**.
- Der Buchungsverlauf wird angezeigt und kann auch exportiert werden.

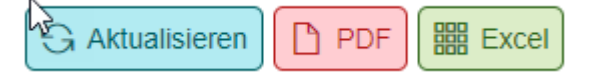

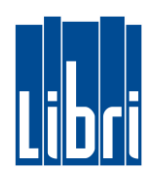

## **Beispiel: Prepaid-Konten (Gutscheine)**

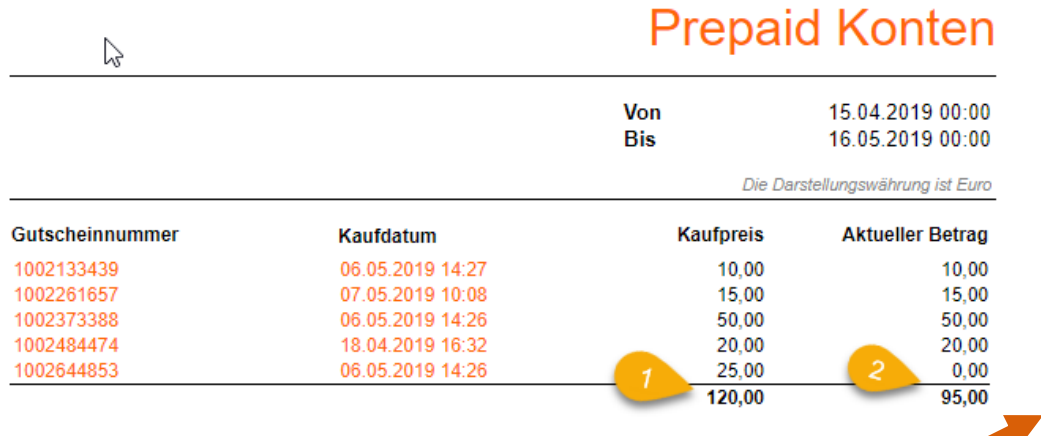

- Gehen Sie hierfür in den Bereich **Auswertungen > Prepaid Konten**.
- Wählen Sie den Zeitraum aus und klicken Sie auf **Aktualisieren**
- Die Übersicht wird angezeigt: (1) Verkaufswert Gutscheine (2) davon schon eingelöst
- Jeder Gutschein ist ein eigenes Prepaid Konto. Dieses Konto wird bei Ausstellung des Gutscheins automatisch eingerichtet.

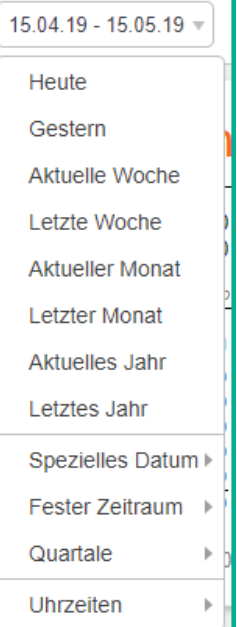

#### **Beispiel: Zahlarten**

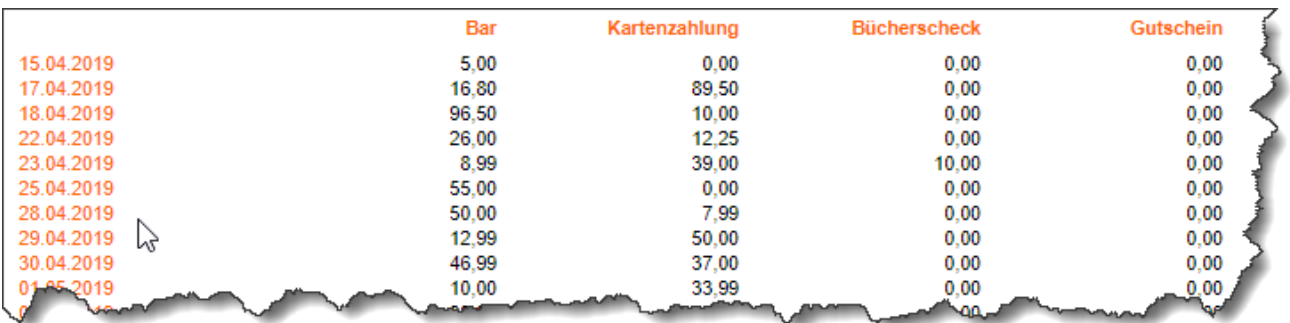

- Gehen Sie hierfür in den Bereich **Auswertungen > Zahlartenumsatz**.
- Wählen Sie den Zeitraum, die Kasse oder auch den Kassierer aus und klicken Sie auf **Aktualisieren**.
- Die Übersicht wird angezeigt.
- Sie können mit dieser Auswertung gut erkennen, welche Zahlart mit welchen Umsätzen Ihre Kunden einsetzen.
- Eingrenzungen auf bestimmte Zeiträume und Zeitfenster sind möglich.

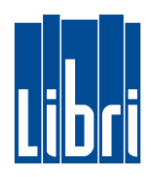

### <span id="page-36-0"></span>**Exporte**

- Die Exportmöglichkeiten Ihrer Korona Kasse helfen bei der Organisation der Buchhaltung und erfüllen die Anforderungen bei möglichen Prüfungen.
- Der DATEV-Export kann direkt von Ihrer steuerberatenden Stelle genutzt werden.
- Bei Anforderung von Kassendaten für eine Prüfung, stellen Sie diese Daten mit dem GoBD-Export bereit.
- Die verschiedenen Export-Möglichkeiten finden Sie unter **Einstellungen > Datenaustausch**.

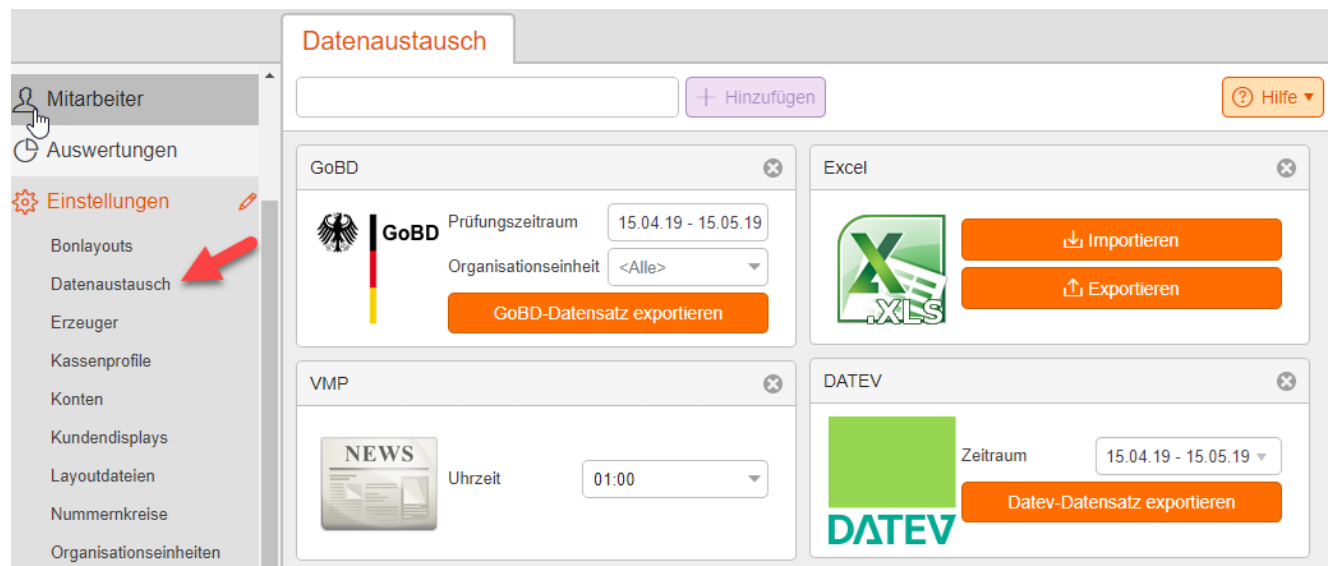

### **Beispiel: DATEV-Export**

- Gehen Sie in den Bereich **Einstellungen > Datenaustausch**.
- Wählen Sie den Zeitraum aus, für den Sie die Übergabedaten benötigen.
- Klicken Sie auf DATEV-Datensatz exportieren.
- Die exportierten Daten können Sie weitergeben.

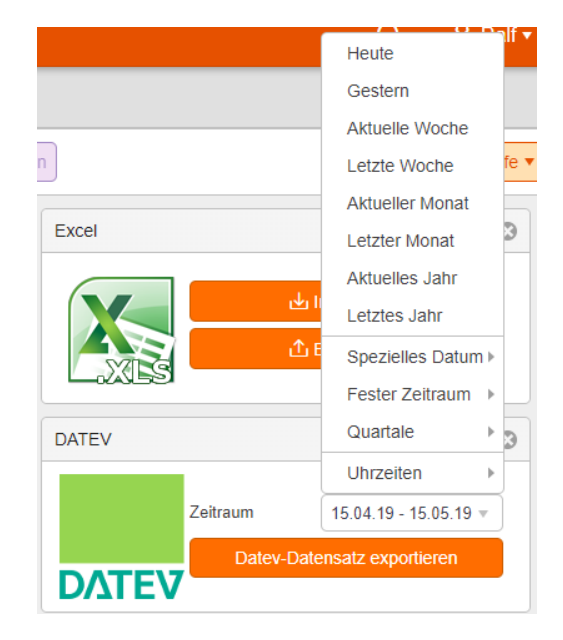

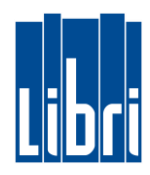

### **Beispiel: GoBD-Export**

- Gehen Sie in den Bereich **Einstellungen > Datenaustausch**
- Wählen Sie im GoBD-Element den für die Kassenprüfung angeforderten Zeitraum aus.
- Klicken Sie auf GoBD-Datensatz exportieren.
- Die Daten werden im benötigten Übergabeformat exportiert.
- Übergeben Sie diese Daten unverändert an den Anforderer.

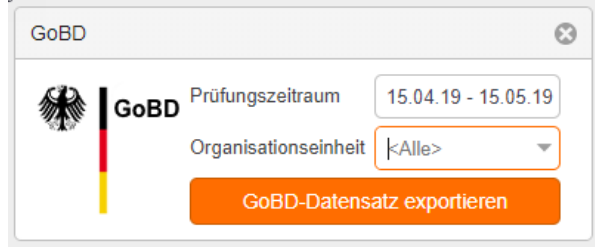